Oracle Hospitality Payment Interface OPERA Cloud OPI Installation Guide

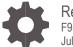

Release 20.4 F95666-02 July 2024

ORACLE

Oracle Hospitality Payment Interface OPERA Cloud OPI Installation Guide Release 20.4

F95666-02

Copyright © 2010, 2024, Oracle and/or its affiliates. All rights reserved.

This software and related documentation are provided under a license agreement containing restrictions on use and disclosure and are protected by intellectual property laws. Except as expressly permitted in your license agreement or allowed by law, you may not use, copy, reproduce, translate, broadcast, modify, license, transmit, distribute, exhibit, perform, publish, or display any part, in any form, or by any means. Reverse engineering, disassembly, or decompilation of this software, unless required by law for interoperability, is prohibited.

The information contained herein is subject to change without notice and is not warranted to be error-free. If you find any errors, please report them to us in writing.

If this software or related documentation is delivered to the U.S. Government or anyone licensing it on behalf of the U.S. Government, then the following notice is applicable:

U.S. GOVERNMENT END USERS: Oracle programs, including any operating system, integrated software, any programs installed on the hardware, and/or documentation, delivered to U.S. Government end users are "commercial computer software" pursuant to the applicable Federal Acquisition Regulation and agency-specific supplemental regulations. As such, use, duplication, disclosure, modification, and adaptation of the programs, including any operating system, integrated software, any programs installed on the hardware, and/or documentation, shall be subject to license terms and license restrictions applicable to the programs. No other rights are granted to the U.S. Government.

This software or hardware is developed for general use in a variety of information management applications. It is not developed or intended for use in any inherently dangerous applications, including applications that may create a risk of personal injury. If you use this software or hardware in dangerous applications, then you shall be responsible to take all appropriate fail-safe, backup, redundancy, and other measures to ensure its safe use. Oracle Corporation and its affiliates disclaim any liability for any damages caused by use of this software or hardware in dangerous applications.

Oracle and Java are registered trademarks of Oracle and/or its affiliates. Other names may be trademarks of their respective owners.

Intel and Intel Xeon are trademarks or registered trademarks of Intel Corporation. All SPARC trademarks are used under license and are trademarks or registered trademarks of SPARC International, Inc. AMD, Opteron, the AMD logo, and the AMD Opteron logo are trademarks or registered trademarks of Advanced Micro Devices. UNIX is a registered trademark of The Open Group.

This software or hardware and documentation may provide access to or information about content, products, and services from third parties. Oracle Corporation and its affiliates are not responsible for and expressly disclaim all warranties of any kind with respect to third-party content, products, and services unless otherwise set forth in an applicable agreement between you and Oracle. Oracle Corporation and its affiliates will not be responsible for any loss, costs, or damages incurred due to your access to or use of third-party content, products, or services, except as set forth in an applicable agreement between you and Oracle.

## Contents

| Contents                                                                                                    |                                                                                     |
|----------------------------------------------------------------------------------------------------|-------------------------------------------------------------------------------------|
| Preface                                                                                                    | 4                                                                                   |
| 1 Pre-Installation Steps                                                                                                    | 1-1                                                                                 |
| 2 Installing the OPI                                                                                                    | 2-1                                                                                 |
| 3 OPERA Cloud Configuration                                                                                                    | 3-1                                                                                 |
| Credit Card Payment Transaction Codes<br>Configuring Payment Methods for Credit Card<br>Pay Only Transaction Codes<br>Configuring Machines<br>Creating an EFT Interface<br>Configuring the CC Vault<br>Configuring CHIP AND PIN (EMV)<br>Activating and Using the Payment Service Direc<br>Credit Card Manual Entry into OPERA<br>Configuring Credit Card Terminal<br>Configuring OPI for Hotel Mobile or OWS/Kiosk<br>Configuring the Hotel Property Interface (IFC8)<br>Interface (IFC)<br>Configuring Authentication for the Hotel Propert<br>Perform the Bulk Tokenization | 3-25<br>3-27<br>Setup in OPERA 3-28<br>Instance to the OPERA Hotel Property<br>3-29 |
| 4 Upgrading the OPI                                                                                                    | 4-1                                                                                 |
| Upgrading OPI 19.1.0.0 to 20.4.0.0<br>Upgrading OPI 20.1.0.0 to 20.4.0.0<br>Upgrading OPI 20.2.0.0 to 20.4.0.0<br>Upgrading OPI 20.3.0.0 to 20.4.0.0                                                                                                    | 4-1<br>4-3<br>4-5<br>4-7                                                            |

### Preface

#### Purpose

This document describes how to install and configure the Oracle Payment Interface for OPERA Cloud services.

#### Audience

This document is intended for installers of OPI to integrate with OPERA Cloud services.

#### **Customer Support**

To contact Oracle Customer Support, access the Customer Support Portal at the following URL:

#### https://iccp.custhelp.com

When contacting Customer Support, please provide the following:

- Product version and program/module name
- Functional and technical description of the problem (include business impact)
- Detailed step-by-step instructions to re-create
- Exact error message received
- Screen shots of each step you take

#### Documentation

Oracle Hospitality product documentation is available on the Oracle Help Center at

http://docs.oracle.com/en/industries/hospitality/

#### **Table 1 Revision History**

| Date      | Description                                                                                                    |
|-----------|----------------------------------------------------------------------------------------------------|
| June 2024 | Initial Publication                                                                                             |
| July 2024 | <ul> <li>Removed Microsoft Windows Server<br/>2012 R2 across all chapters as it has<br/>reached EOL.</li> </ul> |

# 1 Pre-Installation Steps

### IF UPGRADING OPI, YOU MUST READ THE UPGRADING THE OPI SECTION FIRST.

- OPERA Cloud releases you can integrate with OPI:
  - OPERA Cloud 1.20.16 or higher
  - OPERA Cloud 19.4 or higher
- OPI 20.4 does not install a database. If doing a clean install of OPI, a database must be installed first.
- OPI upgrade functionality supports:
  - Upgrading OPI 19.1 (include patch releases) to OPI 20.4
  - Upgrading OPI 20.1 (include patch releases) to OPI 20.4
  - Upgrading OPI 20.2 (include patch releases) to OPI 20.4
  - Upgrading OPI 20.3 (include patch releases) to OPI 20.4
- OPI requires at least 6 GB of free disk space and you must install OPI as a System Administrator.
- OPI requires 64bit Operating System only.
- The Oracle Payment Interface Installer release 20.4 supports the following database connections:
  - MySQL Database 5.7 and 8.0
  - Oracle Database 11g / 12c / 19c

### NOTE:

Stay current by upgrading your Java version as Oracle CPUs/Alerts are announced.

- The Oracle Payment Interface release 20.4 is compatible with the following operating systems:
  - Microsoft Windows 10 Professional
  - Microsoft Windows 10 Enterprise
  - Microsoft Windows 11 Professional
  - Microsoft Windows 11 Enterprise
  - Microsoft Windows Server 2016
  - Microsoft Windows Server 2019

- Microsoft Windows Server 2022
- Ensure all OPERA Cloud Workstations are setup following the correct OPERA Cloud Browser Setup guidance as outlined here:

https://docs.oracle.com/cd/F18689\_01/doc.193/f38312/c\_getting\_started\_browser\_s etup.htm#OCSUH-BrowserSetup-A8150A51

During the installation you must confirm the following:

- Merchant IDs
- IP address of the OPI Server
- The machine running the OPI Service must have a static IP Address
- The machine name running the OPI Service and IFC8 must not contain any special characters.
- If there is an existing MySQL database installed, then the SQL root password is required.
- If there is an existing database installed, the root password is required.
- Workstation IDs and IPs that integrate with the PIN pad.

# 2 Installing the OPI

- 1. Right-click OraclePaymentInterfaceInstaller\_20.4.0.0.exe file and select Run as Administrator to perform an installation.
- 2. Select your Language for the installation and then click **OK**.
- 3. Click Next twice.
- 4. Ensure all the prerequisites for the OPI installation are met.

| Oracle Payment               | Interface - InstallShield Wizard 🛛 🕹 🗙                                            |
|------------------------------|-----------------------------------------------------------------------------------|
| Setup Type<br>Select the set | up type to install.                                                               |
| Please select                | a setup type.                                                                     |
| ) Complete روید<br>ک         | All program features will be installed. (Requires the most disk space.)           |
| O Custom                     | Select which program features you want installed. Recommended for advanced users. |
| InstallShield ———            | < Back Next > Cancel                                                              |

- 5. Select either the Complete or Custom installation option:
  - a. **Complete**: All program features will be installed.
  - **b. Custom**: Select which program features you want to install. Recommended for advanced users only.
- 6. Make a selection (only for Custom install), and then click **Next**. If you select Complete Install, it will go to the Step 8 directly.

| Oracle Payment Interface - InstallShield Wizard                                                                | ×                                                                                                    |
|----------------------------------------------------------------------------------------------------|----------------------------------------------------------------------------------------------------|
| Select Features<br>Select the features setup will install.                                                     |                                                                                                    |
| Select the features you want to install, and dese                                                              | elect the features you do not want to install.<br>Description<br>Sets up the Database<br>components for the defined<br>schema. |
| 134.12 MB of space required on the C drive<br>24591.54 MB of space available on the C drive<br>InstallShield — |                                                                                                    |
| L                                                                                                    | <back next=""> Cancel</back>                                                                                                   |

If you selected the Custom install option, the Select Features screen appears with the following options:

- a. Database Schema
- b. OPI Services
- c. Configuration Tool

All these three features must be installed. Ensure whether they all are installed on the same computer or on separate computers.

- 7. Select the features to install on this computer, and then click Next.
- 8. Click **Change** to amend the installation drive or path, if required and click **Next**.
- 9. Click **Install** to begin the installation.

When the file transfer is finished, Setup prompts for the next set of configuration settings.

| Oracle Payment Interface - InstallShield Wiza                              | ırd                |                    | ×               |
|----------------------------------------------------------------------------|--------------------|--------------------|-----------------|
| Ready to Install the Program<br>The wizard is ready to begin installation. |                    |                    | Z               |
| Click Install to begin the installation.                                   |                    |                    |                 |
| If you want to review or change any of your<br>exit the wizard.            | r installation set | tings, click Back. | Click Cancel to |
|                                                                            |                    |                    |                 |
|                                                                            |                    |                    |                 |
|                                                                            |                    |                    |                 |
|                                                                            |                    |                    |                 |
|                                                                            |                    |                    |                 |
|                                                                            |                    |                    |                 |
| installShield                                                              |                    |                    |                 |
|                                                                            | < Back             | Install            | Cancel          |

- 10. Select your Database type:
- My SQL
- Oracle DB

| Oracle Payment Interface - InstallShield Wizard                 |                                 | ×      |
|-----------------------------------------------------------------|---------------------------------|--------|
| Setup Type<br>Select the setup type that best suits your needs. |                                 |        |
| Select Database being used.                                     |                                 |        |
| ○ MySQL<br>④ Oracle DB                                          | Options:<br>SID<br>Service Name |        |
| InstallShield                                                   | < Back Next >                   | Cancel |

**11.** Enter the relevant connection details for your database type. Details are provided by the individual who installed or configured the database software.

### **NOTE:**

OPI does not install any database, so the database must already be installed.

### MySQL

- Name/IP: The Hostname or IP Address used for communication to the database. If you are using MySQL, then this can be left as localhost as the default value. If you cannot use localhost for the Name/IP field (because you have installed the database schema on another computer), then you should run some commands manually on the MySQL database before proceeding. See the **Granting Permission in MySQL** section in the OPI Installation and Reference guide for instructions. Setup will not be complete if this step is missed.
- Port #: The Port number used for communication to the database.

### Oracle DB

### SID

- Name/IP: The Hostname or IP Address used for communication to the database.
- **Port #**: The Port number used for communication to the database.
- **SID**: The unique name that uniquely identifies the Oracle database.

### Service Name

- Name/IP: The Hostname or IP Address used for communication to the database.
- **Port #**: The Port number used for communication to the database.
- Service: The TNS alias used to connect to the Oracle database.
- 12. Confirm the database admin user used to connect to the database. The database admin user is used to create an OPI database user, which is used once the installation completes.
- **13.** Enter the username and password to create a new database user account. If the username already exists in the database, you are prompted to select a different username.
  - a. When creating the username for the database, the installer allows only alphanumeric characters and should start only with an alphabetic character, NOT a number.
  - b. Enter a password according to the requirements specified.

The installer attempts to connect to the database using the admin credentials provided and creates the OPI database user.

- 14. Enter the username and password to create a Super User System Admin level account that is used for configuring and maintaining the system.
- 15. Enter the Host and Port.

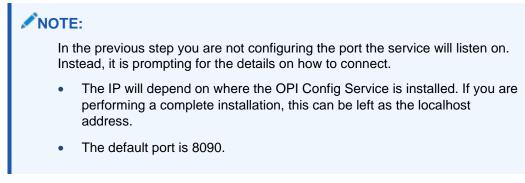

16. Set and confirm the passphrase value.

If the details entered for the connection to the **OPI Config Service** are correct, then the OPI installer launches the configuration wizard.

| 🕤 Oracle Payment Interface - Configuration Wizard | - |      | × |
|---------------------------------------------------|---|------|---|
| Oracle Payment Interface – Configuration Wizard   |   |      |   |
| Please select the OPI instance mode:              |   |      |   |
| OPERA/Suite8                                      |   |      |   |
| Cruise                                            |   |      |   |
|                                                   |   |      |   |
|                                                   |   |      |   |
|                                                   |   |      |   |
|                                                   |   |      |   |
|                                                   |   |      |   |
|                                                   | t | Clos | e |

17. Select the OPI instance mode for Property Management System (PMS) merchants as **OPERA/Suite8**.

On the **OPI Interface** screen appears, the configuration screens displayed are same when the configuration wizard is launched manually. (:\OraclePaymentInterface\v20.4\Config\LaunchWizard.bat)

**18. OPERA Token Exchange**: This option is enabled by default for all OPERA token exchange services.

#### **OPI to PSP Communication Configuration**

• From the OPI Mode drop-down list, select the **Terminal** for the PED direct connection or select **Middleware** for middleware connection.

### **NOTE:**

For Terminal Mode setup, special characters including "\_","|", and "=" cannot be used in the CHAINCODE or PROPERTYCODE. This will cause the EOD to fail in OPI.

| 📹 Oracle Payment Interfac                                                                                    | e - Configuration Wizard                                                                                                    |                                                    |                                          | _ |       | × |
|----------------------------------------------------------------------------------------------------|----------------------------------------------------------------------------------------------------|----------------------------------------------------|------------------------------------------|---|-------|---|
| Orac                                                                                                    | :le Payment Interface – Confi                                                                                                    | guration Wizard                                    |                                          |   |       |   |
| OPI Interfaces                                                                                               |                                                                                                    |                                                    |                                          |   |       |   |
| OPERA Token Exchar                                                                                           | nge ON                                                                                                    |                                                    |                                          |   |       |   |
| OPI to PSP Commu                                                                                             | nication Configuration:                                                                                                    |                                                    |                                          |   |       |   |
| OPI Mode:                                                                                                    | Terminal 🔹                                                                                                    | Enable Mutual Authen                               | tication                                 |   |       |   |
| Terminal Port Numb                                                                                           | 443                                                                                                    | ✓ Enforce HTTPS                                    |                                          |   |       |   |
| OPI Token Server C                                                                                           | ertificate                                                                                                    |                                                    |                                          |   |       |   |
|                                                                                                    | Certificate                                                                                                    | Certificate Exists?                                |                                          |   |       |   |
|                                                                                                    | OPI Token Server Certificate                                                                                                    |                                                    |                                          |   |       |   |
|                                                                                                    |                                                                                                    |                                                    |                                          |   |       |   |
|                                                                                                    |                                                                                                    |                                                    |                                          |   |       |   |
| ORACLE                                                                                                    |                                                                                                    |                                                    | Next                                     |   | Close |   |
| HOSPITALITY                                                                                                  |                                                                                                    |                                                    |                                          |   |       |   |
|                                                                                                    |                                                                                                    |                                                    |                                          |   |       |   |
| 🕤 Oracle Payment Interfac                                                                                    | e - Configuration Wizard                                                                                                    |                                                    |                                          | - |       | × |
|                                                                                                    | e - Configuration Wizard<br>Cle Payment Interface – Confi                                                                                             | guration Wizard                                    |                                          | - |       | × |
|                                                                                                    | -                                                                                                    | guration Wizard                                    |                                          | - |       | × |
| Orac                                                                                                    | le Payment Interface - Confi                                                                                                    | guration Wizard                                    |                                          | - |       | × |
| Orac<br>OPI Interfaces<br>OPERA Token Exchai                                                                 | rle Payment Interface – Confi                                                                                                    | guration Wizard                                    |                                          | - |       | × |
| Orac<br>OPI Interfaces<br>OPERA Token Exchai                                                                 | cle Payment Interface - Confi                                                                                                    | guration Wizard                                    | itication                                | - |       | × |
| Orac<br>OPI Interfaces<br>OPERA Token Exchan<br>OPI to PSP Commu                                             | cle Payment Interface – Confi<br>nge ON                                                                                                    |                                                    |                                          |   |       | × |
| OF ACCOUNT OF A CONTRACT<br>OPERA Token Exchar<br>OPI to PSP Commu<br>OPI Mode:                              | nge ON<br>Inication Configuration:                                                                                                    | Enable Mutual Auther                               | tication<br>Enter HTTP P<br>Enter HTTP P |   | ost   | × |
| OPERA Token Exchar<br>OPERA Token Exchar<br>OPI to PSP Commu<br>OPI Mode:<br>Primary Host:<br>Failover Host: | cle Payment Interface – Confi<br>nge ON<br>mication Configuration:<br>Middleware •<br>https://pspshost:443<br>https://pspsfailoverhost:4              | Enable Mutual Auther<br>Proxy Host:                | Enter HTTP P                             |   | ost   | × |
| Orac<br>OPI Interfaces<br>OPERA Token Exchan<br>OPI to PSP Commu<br>OPI Mode:<br>Primary Host:               | cle Payment Interface – Confi<br>nge ON<br>mication Configuration:<br>Middleware<br>https://pspshoit.443<br>https://pspsfailoverhost:4<br>Certificate | Enable Mutual Auther<br>Proxy Host:<br>Proxy Port: | Enter HTTP P                             |   | ost   | × |
| OPERA Token Exchar<br>OPERA Token Exchar<br>OPI to PSP Commu<br>OPI Mode:<br>Primary Host:<br>Failover Host: | cle Payment Interface – Confi<br>nge ON<br>mication Configuration:<br>Middleware •<br>https://pspshost:443<br>https://pspsfailoverhost:4              | Enable Mutual Auther<br>Proxy Host:                | Enter HTTP P                             |   | ost   | × |
| OPERA Token Exchar<br>OPERA Token Exchar<br>OPI to PSP Commu<br>OPI Mode:<br>Primary Host:<br>Failover Host: | cle Payment Interface – Confi<br>nge ON<br>mication Configuration:<br>Middleware<br>https://pspshoit.443<br>https://pspsfailoverhost:4<br>Certificate | Enable Mutual Auther<br>Proxy Host:<br>Proxy Port: | Enter HTTP P                             |   | ost   | × |
| OPERA Token Exchar<br>OPERA Token Exchar<br>OPI to PSP Commu<br>OPI Mode:<br>Primary Host:<br>Failover Host: | cle Payment Interface – Confi<br>nge ON<br>mication Configuration:<br>Middleware<br>https://pspshoit.443<br>https://pspsfailoverhost:4<br>Certificate | Enable Mutual Auther<br>Proxy Host:<br>Proxy Port: | Enter HTTP P                             |   | ost   | × |

- Enable Mutual Authentication: Enable this option only if the PSP requests two way authentication for financial transactions and has provided the certificates and passwords for it.
- Enter the third-party payment service provider middleware Host address if
   Middleware mode is selected. If the Terminal mode is selected, OPI configuration will populate another window in further steps to input Workstation ID and IP address.

19. Click the Add ( ) icon to add a new merchant configuration for OPERA.

| <b>1</b> 0 | Iracle Payment Interface - Cor | nfiguration Wizard    |                    | _    |       |
|------------|--------------------------------|-----------------------|--------------------|------|-------|
|            | Oracle P                       | ayment Interface - Co | nfiguration Wizard |      |       |
| PI         | MS Merchants                   |                       |                    |      |       |
|            | Chain Code                     | Property Code         | Name               |      |       |
|            |                                |                       |                    |      |       |
|            |                                |                       |                    |      |       |
|            |                                | No co                 | ntent in table     |      |       |
|            |                                |                       |                    |      |       |
|            |                                |                       |                    |      |       |
|            |                                |                       |                    |      |       |
| С          | RACLE                          |                       |                    | Main | Close |
| н          | IOSPITALITY                    |                       |                    |      |       |

20. To configure the OPERA merchant, enter the following information:

a. The OPERA Vault Chain Code and Property Code; will form the SiteId value in the Token request messages.

**NOTE:** Chain Code and Property Code values need to be in upper case.

- b. Select Generate Key. Use to generate an IFC8 Communication key. The generated key will have the prefix FidCrypt0S| that is automatically added. Use this generated key when configuring the key in IFC8 software.
- c. Enter the IFC8 IP address and Port number for the Hotel Property Interface (IFC8) server.
- d. Enter the Merchant Name, City, State/Province and Country/Region information.
- e. **Currency**: The currency selection by the merchant in which the transactions are to be processed. Merchants can override selected transaction currency irrespective of country/region selection. For example: If a merchant's selects country as 'United States of America', then they can select the currency from the list of all available currencies (AUD, AED, AFN and so on) and this currency is used for transaction currency. **Reset**: To reset the currency back to use country/region currency.
- f. Select the option **Only Do Refund** if you want to disable differentiating between void and refund from OPERA.
- g. Click Next.

Although the other populated settings are not directly related to the Token Exchange Service configuration, Token Exchange is not possible if the IFC8 interface is not running, as OPI cannot progress past the IFC8 startup if the IFC8 connection is not possible.

| 🕤 Oracle Payment Interfa | ce - Configuration Wizard |                   |                | -    |          |
|--------------------------|---------------------------|-------------------|----------------|------|----------|
| Ora                      | cle Payment Inte          | rface – Configura | ation Wizard   |      |          |
| PMS Merchant             |                           |                   |                |      |          |
| Chain Code:              | FSDH                      |                   |                |      |          |
| Property Code:           | HOTEL1                    | IFC8 Key:         |                |      | Generate |
| Name:                    |                           | IFC8 Host IP:     |                | ]    |          |
| City:                    | Houstan                   | IFC8 Host Port:   | 7009           | ]    |          |
| State/Province:          | Texas                     |                   | Only Do Refund |      |          |
| Country/Region:          | United States of America  | •                 |                |      |          |
| Currency:                | AUD - Australian 👻        | Reset             |                |      |          |
|                          |                           |                   |                |      |          |
|                          |                           |                   |                |      |          |
| HOSPITALITY              |                           |                   |                | Next | Cancel   |

21. Enter the OPERA payment code for each card type, and then click Next.

| 📹 Oracle Payment Interface - | Configuration Wizard |                                              | - 🗆 X                |
|------------------------------|----------------------|----------------------------------------------|----------------------|
| Oracl                        | e Payment Interfac   | ce – Configuration Wizard                    |                      |
| Merchant Payment T           | ype Configuration    |                                              |                      |
|                              |                      | Payment Types:                               |                      |
| Chain Code:                  | FSDH                 | Card Type 🔺                                  | Payment Code         |
| Property Code:               | HOTEL1               | Gift Card                                    | GC                   |
|                              | HOTEL                | GiroCard                                     | BC                   |
|                              |                      | JCB                                          | JC                   |
|                              |                      | Maestro                                      | ME                   |
|                              |                      | MasterCard                                   | мс                   |
|                              |                      | MasterCard Debit                             | MD                   |
|                              |                      | MIR                                          | MI                   |
|                              |                      | Paypal                                       | PC                   |
|                              |                      | Reserve-01                                   | ZZ                   |
|                              |                      | Hint: Double-click to edit a cell and then p |                      |
|                              |                      | your change or, Escape to cancel it          | ess criter to submit |
| ORACLE<br>HOSPITALITY        |                      | Back                                         | Next Cancel          |

Below is the terminal mapping if you select Terminal mode.

| Oracle Payment Interface - Configuration Wizard<br>Oracle Payment Interface - Con<br>Merchant Terminal Configuration | figuration Wizard            | - • ×  |
|----------------------------------------------------------------------------------------------------|------------------------------|--------|
| Workstation ID                                                                                                    | Terminal IP/Host Name        |        |
|                                                                                                    |                              | -      |
|                                                                                                    |                              |        |
|                                                                                                    |                              |        |
|                                                                                                    |                              |        |
|                                                                                                    |                              |        |
|                                                                                                    |                              |        |
|                                                                                                    |                              |        |
| Hint: Double-click to edit a cell and then press Enter to submit your ch                                             | ange or, Escape to cancel it |        |
|                                                                                                    | Back Next                    | Cancel |

22. The next configuration relates to communication from OPI to the PSP host for Token Exchange. Enter the Oracle Cloud hosted token URL (this needs to be provided by the Cloud provisioning team), and then click **Next**.

| 🧉 Oracle Payment Interface - Configuration | Wizard                     |            | -    |        | × |
|--------------------------------------------|----------------------------|------------|------|--------|---|
| Oracle Paymer                              | it Interface – Configural  | ion Wizard |      |        |   |
| Payment Service Provider Configu           | ration for Token Exchange  |            |      |        |   |
| Host URL:                                  |                            |            |      |        |   |
| Failover URL:                              | https://pspfailoverhost.cc |            |      |        |   |
| Communication Timeout:                     | 60                         |            |      |        |   |
| Connect Timeout:                           | 10                         |            |      |        |   |
|                                            |                            |            |      |        |   |
|                                            |                            |            |      |        |   |
|                                            |                            |            |      |        |   |
|                                            |                            |            |      |        |   |
|                                            |                            | Back       | Next | Cancel |   |

23. Click Finish to restart.

# 3 OPERA Cloud Configuration

### **Credit Card Payment Transaction Codes**

- 1. Log in to OPERA.
- 2. From the Administration menu, go to Financial | Transaction Management | Transaction Codes to view the Credit Card Payments transaction codes setup.

| nsaction Codes                  |                              |                             |                        | •                |
|---------------------------------|------------------------------|-----------------------------|------------------------|------------------|
| perty Template                  |                              |                             |                        |                  |
|                                 |                              |                             |                        |                  |
| Manage Transaction Code         |                              |                             |                        | 6                |
| Required Field                  |                              |                             |                        | Inactive         |
| Dwnership                       | <ul> <li>Subgroup</li> </ul> | Fiscal Transaction Code     | Minimum Amount         | Service Type     |
| Property                        | CCARD Q                      |                             |                        | Q                |
| Property<br>ABHI                | Credit Cards<br>Group        | Adjustment Transaction Code | Maximum Amount         | Accounting Code  |
| Code                            | PAY PAYMENT                  | Q                           |                        |                  |
| 90002                           | Transaction Type             | Default Price               | UPC                    | Quantity Code    |
| Description                     | - I                          |                             |                        |                  |
| Visa<br>Manage Translations     | Tax Code                     |                             |                        |                  |
| manage mansiations              | - +                          |                             |                        |                  |
| Payment Details                 |                              |                             |                        |                  |
| Payment Type                    | Processing Type              | CC Code                     | Account Number         |                  |
| <ul> <li>Credit Card</li> </ul> | EFT                          | VA                          | Q                      |                  |
| Cash                            | O Manual                     |                             |                        |                  |
| Check                           |                              |                             |                        |                  |
| Others                          |                              |                             |                        |                  |
| Options                         |                              |                             |                        |                  |
| Revenue Group                   | Cashier Payments             | Generates Inclusive         | Check Number Mandatory | Deposit Payments |
|                                 | Rounding Factor              | AR Payments                 | Manual Posting         | Print Receipt    |
| Include in Deposit/CXL Rule     | - Noomoning Poeton           |                             |                        |                  |

- 3. Information for credit card payment transaction codes:
  - EFT selection is necessary to send credit card transactions out to the integrated payment partner for the specific Payment type.
  - Manual selection will not send out any transactions to the integrated payment partner.
  - CC Code will auto-populate once the transaction code is associated to a Payment Type.

## Configuring Payment Methods for Credit Card

- 1. Log in to OPERA.
- 2. From the Administration menu, go to Financial | Transaction Management | Payment Methods to configure payment methods for credit cards.
- 3. Setup the payment methods such as American Express, Master Card, and Visa with the transaction codes.

Payment methods that are configured here will not require any validation on the credit card number or expiration date as Chip and PIN is enabled for these payment types.

| yment Method                                                                  | ls                                |                                                                            |           |                                              |                               |      | 2   |
|-------------------------------------------------------------------------------|-----------------------------------|----------------------------------------------------------------------------|-----------|----------------------------------------------|-------------------------------|------|-----|
| earch                                                                         |                                   |                                                                            |           |                                              |                               |      | ľ   |
| Descripted Field                                                              |                                   |                                                                            |           |                                              |                               |      |     |
| Required Field<br>Property                                                    |                                   | Paymer                                                                     | nt Method |                                              |                               |      |     |
|                                                                               | Q                                 |                                                                            | Q         |                                              |                               |      |     |
|                                                                               |                                   |                                                                            |           |                                              | Reset                         | Sear | ch  |
|                                                                               |                                   |                                                                            |           |                                              |                               | N    | lew |
| View Options                                                                  |                                   |                                                                            |           |                                              |                               | _    |     |
| Property                                                                      | Code                              | Description                                                                |           | Transaction Code                             | Seq                           |      |     |
| ТОКҮО                                                                         | CA                                | Cash                                                                       |           | 8000                                         | 1                             | 1    | 1   |
| ТОКҮО                                                                         | DB                                | Direct Bill                                                                |           | 96674                                        | 2                             | 1    |     |
|                                                                               |                                   |                                                                            |           |                                              |                               | -    |     |
| ТОКУО                                                                         | CK                                | Check                                                                      |           | 8020                                         | 3                             |      |     |
|                                                                               | СК                                | Check<br>Master Card                                                       |           | 8020                                         | 3                             | 1    | 1   |
| токуо                                                                         |                                   |                                                                            |           |                                              |                               | 1    |     |
| токуо<br>токуо                                                                | МС                                | Master Card                                                                |           | 8080                                         | 4                             | 1    |     |
| токуо<br>токуо<br>токуо                                                       | MC<br>VA                          | Master Card<br>Visa                                                        |           | 8080                                         | 4                             | 1    |     |
|                                                                               | MC<br>VA<br>AX                    | Master Card<br>Visa<br>American Express                                    |           | 8080<br>8040<br>8060                         | 4<br>5<br>6                   | 1    |     |
| токуо<br>токуо<br>токуо<br>токуо<br>токуо                                     | MC<br>VA<br>AX<br>PO              | Master Card<br>Visa<br>American Express<br>Pay Only                        |           | 8080<br>8040<br>8060<br>9100                 | 4<br>5<br>6<br>12             | 1    |     |
|                                                                               | MC<br>VA<br>AX<br>PO<br>ZZ        | Master Card<br>Visa<br>American Express<br>Pay Only<br>ZZ                  |           | 8080<br>8040<br>8060<br>9100<br>8000         | 4<br>5<br>6<br>12<br>14       | 1    |     |
| τοκνο<br>τοκνο<br>τοκνο<br>τοκνο<br>τοκνο<br>τοκνο<br>τοκνο<br>τοκνο<br>τοκνο | MC<br>VA<br>AX<br>PO<br>ZZ<br>OTH | Master Card<br>Visa<br>American Express<br>Pay Only<br>ZZ<br>Other Payment |           | 8080<br>8040<br>8060<br>9100<br>8000<br>9099 | 4<br>5<br>6<br>12<br>14<br>26 |      |     |

To link the Card Types, the Credit Cards types mentioned below should be created and available in OPERA PMS.

### Sample List of Card Types

| Payment Types - Customer<br>Present (Chip and PIN) | Description | Capture Method                                                        |
|----------------------------------------------------|-------------|-----------------------------------------------------------------------|
| VA                                                 | Visa        | CP can be used. Transaction will go to the EMV (Chip and PIN) device. |
| MC                                                 | Mastercard  | CP can be used. Transaction will go to the EMV (Chip and PIN) device. |

| Payment Types - Customer<br>Present (Chip and PIN) | Description                       | Capture Method                                                                                                    |
|----------------------------------------------------|-----------------------------------|----------------------------------------------------------------------------------------------------|
| AX                                                 | American Express                  | CP can be used. Transaction will go to the EMV (Chip and PIN) device.                                                                                                    |
| DC                                                 | Diners Club                       | CP can be used. Transaction will go to the EMV (Chip and PIN) device.                                                                                                    |
| JC                                                 | JCB                               | CP can be used. Transaction will go to the EMV (Chip and PIN) device.                                                                                                    |
| CU                                                 | China Union Pay                   | CP can be used. Transaction will go to the EMV (Chip and PIN) device.                                                                                                    |
| VD                                                 | Visa Debit                        | CP cannot be used, manual card type<br>selection is required. If CP is used,<br>OPERA will default to Visa. Transaction<br>will go to the EMV (Chip and PIN)<br>device.            |
| MD                                                 | Mastercard Debit                  | CP cannot be used, manual card type<br>selection is required. If CP is used,<br>OPERA will default to Mastercard.<br>Transaction will go to the EMV (Chip and<br>PIN) device.      |
| CD                                                 | China Union Pay<br>Debit          | CP cannot be used, manual card type<br>selection is required. If CP is used,<br>OPERA will default to China Union Pay.<br>Transaction will go to the EMV (Chip and<br>PIN) device. |
| MS                                                 | Maestro                           | CP can be used, but PayOnly<br>recommended. Transaction will go to the<br>EMV (Chip and PIN) device. Customer<br>present ONLY!                                                     |
| VP                                                 | V-Pay                             | CP can be used, but PayOnly<br>recommended. Transaction will go to the<br>EMV (Chip and PIN) device. Customer<br>present ONLY!                                                     |
| BC                                                 | GiroCard                          | CP can be used, but PayOnly<br>recommended. Transaction will go to the<br>EMV (Chip and PIN) device. Customer<br>present ONLY!                                                     |
| АВ                                                 | AliPay                            | CP can be used, but PayOnly<br>recommended. Transaction will go to the<br>EMV (Chip and PIN) device. Customer<br>present ONLY!                                                     |
| МІ                                                 | MIR (National<br>Card for Russia) | CP can be used. Transaction will go to the EMV (Chip and PIN) device.                                                                                                    |

| Payment Types – Customer<br>NOT Present (Keyed) | Description               | Capture Method                                                                        |
|-------------------------------------------------|---------------------------|---------------------------------------------------------------------------------------|
| KVA                                             | Visa Keyed                | Card not present transaction (CNP,<br>MO/TO, Mail Order / Telephone Order,<br>MOTOEC) |
| КМС                                             | Mastercard Keyed          | Card not present transaction (CNP,<br>MO/TO, Mail Order / Telephone Order,<br>MOTOEC) |
| КАХ                                             | American Express<br>Keyed | Card not present transaction (CNP,<br>MO/TO, Mail Order / Telephone Order,<br>MOTOEC) |
| KDC                                             | Diners Club<br>Keyed      | Card not present transaction (CNP,<br>MO/TO, Mail Order / Telephone Order,<br>MOTOEC) |
| КЈС                                             | JCB Keyed                 | Card not present transaction (CNP,<br>MO/TO, Mail Order / Telephone Order,<br>MOTOEC) |
| KCU                                             | China Union Pay<br>Keyed  | Card not present transaction (CNP,<br>MO/TO, Mail Order / Telephone Order,<br>MOTOEC) |
| KVD                                             | Visa Debit Keyed          | Card not present transaction (CNP,<br>MO/TO, Mail Order / Telephone Order,<br>MOTOEC) |
| KMD                                             | Mastercard Debit          | Card not present transaction (CNP,<br>MO/TO, Mail Order / Telephone Order,<br>MOTOEC) |
| KCD                                             | China Union Pay<br>Debit  | Card not present transaction (CNP,<br>MO/TO, Mail Order / Telephone Order,<br>MOTOEC) |

| Payment Types – One Shot<br>Cards (Keyed) OPTIONAL!!! | Description                 | Capture Method                                                                        |
|-------------------------------------------------------|-----------------------------|---------------------------------------------------------------------------------------|
| VVA                                                   | Visa Virtual                | Card not present transaction (CNP,<br>MO/TO, Mail Order / Telephone Order,<br>MOTOEC) |
| VMC                                                   | Mastercard Virtual          | Card not present transaction (CNP,<br>MO/TO, Mail Order / Telephone Order,<br>MOTOEC) |
| VAX                                                   | American Express<br>Virtual | Card not present transaction (CNP,<br>MO/TO, Mail Order / Telephone Order,<br>MOTOEC) |

### Individual Card Functions

| Payment<br>Types -<br>Customer<br>Present<br>(Chip and<br>PIN) | Authorization<br>at Check-in | Pay Only (no<br>Authorization) | Deposit<br>Y/N | Cashier<br>Payment<br>Y/N | A/R Payment<br>Y/N |
|----------------------------------------------------------------|------------------------------|--------------------------------|----------------|---------------------------|--------------------|
| VA                                                             | Y                            | Ν                              | Ν              | Y                         | Ν                  |
| МС                                                             | Y                            | Ν                              | Ν              | Y                         | Ν                  |
| AX                                                             | Y                            | Ν                              | Ν              | Y                         | Ν                  |
| DC                                                             | Y                            | Ν                              | Ν              | Y                         | Ν                  |
| JC                                                             | Y                            | Ν                              | Ν              | Y                         | Ν                  |
| CU                                                             | Y                            | Ν                              | Ν              | Y                         | Ν                  |
| VD                                                             | Ν                            | Υ                              | Ν              | Y                         | Ν                  |
| MD                                                             | Ν                            | Y                              | Ν              | Y                         | Ν                  |
| CD                                                             | Ν                            | Y                              | Ν              | Y                         | Ν                  |
| MS                                                             | Ν                            | Υ                              | Ν              | Y                         | Ν                  |
| VP                                                             | Ν                            | Y                              | Ν              | Y                         | Ν                  |
| вс                                                             | Ν                            | Υ                              | Ν              | Y                         | Ν                  |
| AB                                                             | Ν                            | Υ                              | Ν              | Y                         | Ν                  |
| МІ                                                             | Y                            | Ν                              | Y              | Y                         | Y                  |

| Payment<br>Types -<br>Customer<br>NOT Present<br>(Keyed) | Authorization<br>at Check-in | Pay Only (no<br>Authorization) | Deposit<br>Y/N | Cashier<br>Payment<br>Y/N | A/R Payment<br>Y/N |
|----------------------------------------------------------|------------------------------|--------------------------------|----------------|---------------------------|--------------------|
| KVA                                                      | Υ                            | Ν                              | Y              | Y                         | Y                  |
| КМС                                                      | Y                            | Ν                              | Y              | Y                         | Y                  |
| КАХ                                                      | Y                            | Ν                              | Y              | Y                         | Y                  |
| KDC                                                      | Y                            | Ν                              | Y              | Y                         | Y                  |

| Payment<br>Types -<br>Customer<br>NOT Present<br>(Keyed) | Authorization<br>at Check-in | Pay Only (no<br>Authorization) | Deposit<br>Y/N | Cashier<br>Payment<br>Y/N | A/R Payment<br>Y/N |
|----------------------------------------------------------|------------------------------|--------------------------------|----------------|---------------------------|--------------------|
| KJC                                                      | Y                            | Ν                              | Y              | Y                         | Y                  |
| кси                                                      | Y                            | Ν                              | Y              | Y                         | Y                  |
| KVD                                                      | Ν                            | Y                              | Y              | Y                         | Y                  |
| KMD                                                      | Ν                            | Y                              | Y              | Y                         | Y                  |
| KCD                                                      | Ν                            | Y                              | Y              | Y                         | Y                  |

| Payment<br>Types – One<br>Shot Cards<br>(Keyed)<br>OPTIONAL!!! | Authorization<br>at Check-in | Pay Only (no<br>Authorization) | Deposit<br>Y/N | Cashier<br>Payment<br>Y/N | A/R Payment<br>Y/N |
|----------------------------------------------------------------|------------------------------|--------------------------------|----------------|---------------------------|--------------------|
| VVA                                                            | Ν                            | Y                              | Ν              | Y                         | Ν                  |
| VMC                                                            | Ν                            | Υ                              | Ν              | Υ                         | Ν                  |
| VAX                                                            | Ν                            | Y                              | Ν              | Y                         | Ν                  |

### **Important Considerations**

- Transaction codes for Chip and PIN, KEYED and VIRTUAL cannot be the same.
- SOLO cards does not exist anymore, and cannot be used.
- VISA ELECTRON and VISA DELTA should not be created as separate transaction / payments codes, these cards will fall under VISA.
- DISCOVER cards now fall under DINERS CLUB.
- VIRTUAL cards can only be VISA, MASTERCARD and AMERICAN EXPRESS.
- V-Pay, GiroCard and AliPay can only be Chip and PIN.

## Pay Only Transaction Codes

By default, OPERA will process a Pre-authorization following by a Sale Completion when processing a payment. At times, hotels will need to process transactions as a "Sale Transaction" – meaning a Sale Transaction only and no pre-authorization is processed. In OPERA we refer to this feature as "Pay Only" and this can be used to process

payments for Debit Cards, Digital Wallets, or Virtual Credit Cards that do not support Pre-Authorizations.

The below steps detail creating this code. In order to use the PayOnly transaction code, you will need to also set up a new Payment method and Credit Card Type (if not already setup; normally zz card Type) at a property level.

### **Create Transaction Code**

- 1. Go to OPERA Cloud Administration.
- 2. Go to Financial | Transaction Management | Transaction Codes.

| OPERA Cloud<br>Administration | Enterprise 💌 | Inventory -     | Financial 💌                     | Booking 🝷 | Cli | ient Relations 👻 Interfaces 💌 |
|-------------------------------|--------------|-----------------|---------------------------------|-----------|-----|-------------------------------|
| Home                          |              |                 | Accounts Receivables Management |           | ×   |                               |
| OPERA Cloud Administration    |              | Budget Forecast |                                 |           |     |                               |
|                               |              |                 | Cashiering Mana                 | gement    | •   |                               |
|                               |              |                 | Rate Manageme                   | nt        | •   |                               |
|                               |              | OPERA Cloud     | Routine Manage                  | ment      | •   |                               |
|                               | <b>e</b>     | Administra      | Transaction Man                 | agement   | •   | Articles                      |
|                               |              |                 |                                 |           |     | Credit Card Types             |
|                               |              | Quick Search    |                                 |           |     | Fiscal Folio Bucket Codes     |
|                               |              |                 |                                 |           |     | Fiscal Folio Bucket Types     |
|                               |              | Q Enter Keywo   | rd 🔇                            | Go        |     | Payment Methods               |
|                               |              | site map        |                                 |           |     | Revenue Bucket Codes          |
|                               |              |                 |                                 |           |     | Revenue Bucket Types          |
|                               |              |                 |                                 |           |     | Routing Codes                 |
|                               |              |                 |                                 |           |     | Transaction Codes             |
|                               |              |                 |                                 |           |     | Transaction Diversion Rules   |
|                               |              |                 |                                 |           |     | Transaction Groups            |
|                               |              |                 |                                 |           |     | Transaction Subgroups         |
|                               |              |                 |                                 |           |     |                               |

3. Click on New.

| OPERA Cloud                        | Enterprise 💌               | Inventory • | Financial 👻 | Booking 🔻 | Client Relations 🔻    | Interfaces 🔻 |     |       | -        | •       |
|------------------------------------|----------------------------|-------------|-------------|-----------|-----------------------|--------------|-----|-------|----------|---------|
| Home / Financial / Transaction Man | agement / Transaction Code | es          |             |           |                       |              |     |       | < Back t | to Home |
| Transaction Codes                  |                            |             |             |           |                       |              |     |       |          | 😯 Help  |
| Property Template                  |                            |             |             |           |                       |              |     |       |          |         |
| Search                             |                            |             |             |           |                       |              |     |       |          | •       |
| Property                           | æ                          | Su          | ubgroup     | Q         | Desc                  | iption       | UPC |       |          |         |
| DLF_F4                             | Q                          | 0           | ode         | Q         |                       |              |     |       |          |         |
|                                    | ଝ                          |             |             | Q         |                       |              |     |       |          |         |
|                                    |                            |             |             |           |                       |              |     | Reset | Search   |         |
|                                    |                            |             |             |           |                       |              |     |       | ŀ        | New     |
|                                    |                            |             |             | Ent       | er or modify criteria | and search.  |     |       |          |         |

4. Create the new Transaction code for PAYONLY.

| OPERA Cloud Enterpr<br>Administration Management / Iran                             | rsector codes                                                   | Booking  Client Relatio |                             |                                               |                              | < Back to Ho    |
|-------------------------------------------------------------------------------------|-----------------------------------------------------------------|-------------------------|-----------------------------|-----------------------------------------------|------------------------------|-----------------|
| Property Template                                                                   |                                                                 |                         |                             |                                               |                              | 0               |
| * Required Field                                                                    |                                                                 |                         |                             |                                               |                              | Inactiv         |
| Property DLF_F4 Q     Code 8095 Q     Description VisA PAY ONLY Manage Translations | Sadgroup CCARD CCARD Cred Cards Group PAY ANNMAT Insession Type | Tax Code                | Adjustment Transaction Code | Default Price<br>USD<br>Minimum Amount<br>USD | Maximum Anount<br>USD<br>UPC | Accounting Code |
| Payment Details                                                                     |                                                                 |                         |                             |                                               |                              |                 |
| Payment Type<br>© Credit Card<br>Cash<br>Check<br>Others                            | Processing Type<br>EFT<br>Manual                                | CC Code<br>—            | Account Number              |                                               |                              |                 |
| Options                                                                             |                                                                 |                         |                             |                                               |                              |                 |
| Revenue Group                                                                       | Paidout                                                         | Rounding Factor         | Generates Inclusive         | Check Number Mandatory                        | Deposit Payments             | Print Receipt   |
| Include in Deposit/CXL Rule                                                         | Cashier Payments                                                | Membership              | AR Payments                 | Manual Posting                                | Post Covers                  | Deposit Posting |

### 5. Click Save.

| OPERA Cloud Enterprise                        | e · · · · · · · · · · · · · · · · · · · | Booking      Client Relation | ·                           |                        |                       | •               |
|-----------------------------------------------|-----------------------------------------|------------------------------|-----------------------------|------------------------|-----------------------|-----------------|
| / Financial / Transaction Management / Transa | ction Codes                             |                              |                             |                        |                       | < Back to       |
| nsaction Codes                                |                                         |                              |                             |                        |                       | •               |
| operty Template                               |                                         |                              |                             |                        |                       |                 |
|                                               |                                         |                              |                             |                        |                       |                 |
| Manage Transaction Code                       |                                         |                              |                             |                        |                       | E               |
|                                               |                                         |                              |                             |                        |                       |                 |
| Property<br>DLF_F4                            | Subgroup<br>CCARD Credit Cords          | Tax Code                     | Adjustment Transaction Code | Default Price<br>USD   | Maximum Amount<br>USD | Accounting Code |
| Code<br>9998                                  | Group<br>PAY PAYMENT                    | Fiscal Transaction Code      | Service Recovery Code       | Minimum Amaunt<br>USD— | UPC                   | Quantity Code   |
| Description PAY ONLY Manage Translations      | Transaction Type                        |                              |                             |                        |                       |                 |
| Payment Details                               |                                         |                              |                             |                        |                       |                 |
| Payment Type<br>Credit Card                   | Processing Type<br>EFT                  | CC Code<br>ZZ                | Account Number              |                        |                       |                 |
| Options                                       |                                         |                              |                             |                        |                       |                 |
| Revenue Group                                 | Paidout                                 | Rounding Factor              | Generates Inclusive         | Check Number Mandatory | Deposit Payments      | Print Receipt   |
| Include in Deposit/CXL Rule                   | Cashier Payments                        | Membership                   | AR Payments                 | Manual Posting         | Post Covers           | Deposit Posting |

### **Create Payment Method**

- 1. Go to OPERA Cloud Administration.
- 2. Go to Financial | Transaction Management | Payment Methods.

| OPERA Cloud Enterprise                           | Inventory             | Financial 💌                          | Booking 🝷          | Cli | ent Relations 🝷 🛛 Interface                                                                                                    | es |
|--------------------------------------------------|-----------------------|--------------------------------------|--------------------|-----|----------------------------------------------------------------------------------------------------|----|
| e / Financial / Transaction Management / Payment | Methods               | Accounts Receiva                     | bles Management    | •   |                                                                                                    |    |
| yment Methods                                    |                       | Budget Forecast                      |                    |     |                                                                                                    |    |
| Search                                           |                       | Cashiering Manag                     | gement             | •   |                                                                                                    |    |
| Required Field                                   |                       | Rate Managemen                       | nt                 | •   |                                                                                                    |    |
| Property                                         |                       | Routine Managen                      | Routine Management |     |                                                                                                    |    |
| DLF_F4 🚽 ⊄                                       |                       | Transaction Mana                     | igement            | •   | Articles                                                                                                    |    |
|                                                  |                       | -                                    |                    |     | Credit Card Types                                                                                                    |    |
|                                                  |                       |                                      |                    |     |                                                                                                    |    |
|                                                  |                       |                                      |                    |     | Fiscal Folio Bucket Codes                                                                                                    |    |
|                                                  |                       |                                      |                    | _   | Fiscal Folio Bucket Codes Fiscal Folio Bucket Types                                                                                                    |    |
| View Options                                     |                       |                                      |                    |     |                                                                                                    |    |
| View Options                                     | ſ                     | Description                          |                    |     | Fiscal Folio Bucket Types                                                                                                    |    |
| -                                                |                       | Description                          |                    |     | Fiscal Folio Bucket Types<br>Payment Methods                                                                                                    |    |
| Code                                             | C                     |                                      |                    |     | Fiscal Folio Bucket Types<br>Payment Methods<br>Revenue Bucket Codes                                                                                              |    |
| <b>Code</b>                                      | C                     | PAYMENT METHOD                       |                    |     | Fiscal Folio Bucket Types Payment Methods Revenue Bucket Codes Revenue Bucket Types                                                                               |    |
| <b>Code</b><br>6000<br>CASH                      | C<br>C<br>C           | PAYMENT METHOD                       |                    |     | Fiscal Folio Bucket Types<br>Payment Methods<br>Revenue Bucket Codes<br>Revenue Bucket Types<br>Routing Codes                                                     |    |
| Code<br>6000<br>CASH<br>DB                       | 3<br>2<br>3<br>3<br>2 | PAYMENT METHOD<br>ash<br>virect Bill |                    |     | Fiscal Folio Bucket Types Payment Methods Revenue Bucket Codes Revenue Bucket Types Routing Codes Transaction Codes                                               |    |
| Code<br>6000<br>CASH<br>DB<br>DB1                |                       | P PAYMENT METHOD                     |                    |     | Fiscal Folio Bucket Types<br>Payment Methods<br>Revenue Bucket Codes<br>Revenue Bucket Types<br>Routing Codes<br>Transaction Codes<br>Transaction Diversion Rules |    |

### 3. Click New.

| © OPERA Cloud     Enterprise ▼ Inventory ▼ Financial ▼ Booking ▼ Client Relations ▼ Interfaces ▼ | 4 🗩            |
|--------------------------------------------------------------------------------------------------|----------------|
| Hone / Francis / Transation Management / Reprinet Methods                                        | K Back to Home |
| Payment Methods                                                                                  | 🕑 Help         |
| Search                                                                                           | •              |
| - People Idad<br>- People Idad<br>- Pongery<br>DU-F4 Q                                           |                |
|                                                                                                  | Reset          |
| Wer Options                                                                                      | New            |

- 4. Assign a Code to represent the Payment Method for PayOnly.
- 5. Enter description.
- 6. Select Transaction code for PayOnly created earlier.

| CPERA Cloud Enterprise - Inventory                                       | Financial      Booking      Client Relation              | ns • Interfaces •               |                 |          | 4 🗩          |
|--------------------------------------------------------------------------|----------------------------------------------------------|---------------------------------|-----------------|----------|--------------|
| Home / Financial / Transaction Management / Payment Methods / Manage Pag | ment Method                                              |                                 |                 |          |              |
| Manage Payment Method                                                    |                                                          |                                 |                 |          | 🕑 Hel        |
| Required Field     Poperty DLF24     Q     cole     9998                 | - Description Pay Only Payment - Transaction Code 9998 Q | Cred Card Type ZZ Cred Limt USD | Merchard Number | Sequence |              |
| No Post                                                                  | Reservation                                              |                                 |                 |          |              |
| Card Information                                                         |                                                          |                                 |                 |          |              |
| Card Information                                                         | Velocation Rule No Validation                            | •                               |                 |          |              |
| View Options                                                             |                                                          |                                 |                 |          | New          |
| NE VER OPANIS                                                            |                                                          | Card Range From                 |                 | c        | ard Range To |
|                                                                          |                                                          | No data to display.             |                 |          |              |

7. Click Save.

| COPERA Cloud Enterprise - Inv                                  | entory   Financial   Book                              | ing  Client Relations  Interfaces    |                |          | 4 9           |
|----------------------------------------------------------------|--------------------------------------------------------|--------------------------------------|----------------|----------|---------------|
| ome / Financial / Transaction Management / Payment Methods / M | anage Payment Method                                   |                                      |                |          |               |
| /lanage Payment Method                                         |                                                        |                                      |                |          | <b>0</b> +    |
| Required Field Property DLF_F4 Code PAYONLY                    | Description     PAY ONLY     Transaction Code     9998 | Credit Card Type Zz Credit Limit VSD | Mechant Rumber | Sequence |               |
| No Post                                                        | Reservation                                            |                                      |                |          |               |
| Card Information                                               |                                                        |                                      |                |          |               |
| Card Information                                               |                                                        |                                      |                |          |               |
| Card Length Card Prefix                                        |                                                        | Valdation flue No Validation         |                |          |               |
| View Options                                                   |                                                        |                                      |                |          | New           |
|                                                                |                                                        | Card Range From                      |                |          | Card Range To |
|                                                                |                                                        |                                      |                |          | I             |
|                                                                |                                                        |                                      |                |          | 1             |
|                                                                |                                                        |                                      |                |          |               |

Update OPERA Controls for Settlement at Checkout and Chip and Pin.

- 1. Go to OPERA Cloud Administration.
- 2. Go to Enterprise | OPERA Controls.

| OPERA Cloud<br>Administration | Enterprise 💌       | Inventory -    | Financial 💌 | Booking 💌 | Client Relations 💌 | Interfaces 💌 |
|-------------------------------|--------------------|----------------|-------------|-----------|--------------------|--------------|
| Payment Methods               | Chain and Propert  | y Management 🕨 |             |           |                    |              |
| Search                        | Corporate Informa  | tion 🕨         |             |           |                    |              |
| * Required Field              | Image Manageme     | nt 🕨           |             |           |                    |              |
| * Property DLF_F4             | OPERA Controls     |                |             |           |                    |              |
|                               | Track It           | •              |             |           |                    |              |
|                               | User Interface Mar | nagement 🕨 🕨   |             |           |                    |              |

3. Select the Credit Card group.

| OPERA Cloud Ente                   | erprise   Inventory   Financial  Booking  Client Relations  Interfaces                                                                                                    |
|------------------------------------|----------------------------------------------------------------------------------------------------|
| Home / Enterprise / OPERA Controls |                                                                                                    |
| OPERA Controls                     |                                                                                                    |
| Search                             | ✓ Settings                                                                                                    |
| Property                           |                                                                                                    |
| DLF_F4 Prop_Apollo                 | OPERA Controls provide the ability to customize OPERA Cloud functionality by activating or deactivating Functions, turning Parameters on on<br>To immediately reflect any Functions changes, click on reload application link below. Note: After reload you will return to Administration Hon<br>Reload Application |
|                                    | Credit Card                                                                                                    |
|                                    | Parameters                                                                                                    |
| Groups                             | Off Automatic Authorization                                                                                                    |
| Accounts Receivables               | Indicates if the Automatic Credit Card Authorization Scheduling functionality is active.                                                                                                    |
| Blocks                             | Off Batch Settlement Activates Batch Settlements functionality for supported systems. This parameter and Online Settlement parameter are mutually exclusive.                                                                                                    |
| Cashiering                         | Актовся висл'ясценена јансаоношу јог зарротса зуземъ тав рочинсет она опане эсценене рионесет и с такоощу сказате                                                                                                    |
| Channel Management                 | On Chip and Pin<br>Activate Chip and Pin Functionality                                                                                                    |
| Commissions                        |                                                                                                    |
| Country Specific                   | Chip and Pin Payment Method                                                                                                    |
| Credit Card                        | Credit Card types that should exhibit Chip and Pin functionality when using a Chip and Pin enabled terminal.                                                                                                    |
| End Of Day                         | AX-PAYONLY,VI-PAYONLY,PAYONLY,MAESTRO,DSETTLE                                                                                                    |
| Events                             |                                                                                                    |
| Exports                            | On     Credit Card Type Check/Usages     Enable a cross check between the credit card type and usages for that card type. This feature is used for any credit card types where a separate transac                                                                                                    |
| Front Desk                         | Ended o doss check beneen die cheur eine gije und usbyes jon dat eine gije. This jedade is doed joi uny erear eine gijes miere a separate dansae                                                                                                    |
| General                            | Off BlackList Card Check                                                                                                    |
| IFC                                | Flag to specify if the system should perform Bonus Check Validations.                                                                                                    |
| Inventory Management               |                                                                                                    |
| Look To Book Sales Screen          | On Credit Limit Overage Payments.<br>Enables the processing of automatic payments for the total balance of a folio when the balance is equal or higher than the credit limit set for credit car                                                                                                    |
| Membership                         |                                                                                                    |

### 4. Click the edit icon in the Authorization settlement at Check-Out setting.

Authorization during Stay/Deposit

Credit Card types that allow manual and automatic authorization checks for deposits, and following Check In and prior to Che Day routine.

| Authorization settlement at Check-Out<br>Credit Card types for which an authorization and settlement will take place during Check | Out. |
|----------------------------------------------------------------------------------------------------|------|
|                                                                                                    |      |

#### Days to Purge Credit Card Authorization Log

Enter the number of days in which the credit card authorization log should be removed. When no value is set, purging of credit

5. Click in the search icon in the **Configure Setting screen**.

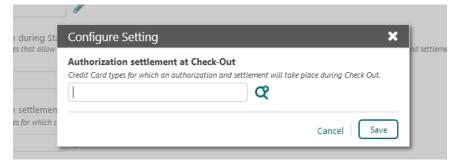

- 6. Search and select the authorization settlement at Check-Out.
- 7. Click Select.

|              | ") for wildcard sea |               | ement at Check-Out 🗙 |
|--------------|---------------------|---------------|----------------------|
|              | Code                | Description   |                      |
|              | AX-PAYONLY          | AX Pay Only   |                      |
|              | VI-PAYONLY          | Visa Pay Only |                      |
|              | DSETTLE             | Dsettle       |                      |
|              | MAESTRO             | Maestro       |                      |
|              | MOOLA               | Test          |                      |
| $\checkmark$ | PAYONLY             | PAY ONLY      |                      |
|              | VA                  | Visa          |                      |
|              |                     |               | Cancel Select        |

8. Click Save to confirm selection.

| Configure Setting                                                  | ×                                                                          |
|--------------------------------------------------------------------|----------------------------------------------------------------------------|
| Authorization settlement at<br>Credit Card types for which an auth | t Check-Out<br>horization and settlement will take place during Check Out. |
| PAYONLY                                                            | ע<br>ע                                                                     |
|                                                                    | Cancel Save                                                                |

9. Pay only is now added.

| OPERA Cloud<br>Administration | Enterprise | Inventory                                                        | Financial 🔻 | Booking 🔻                | Client Relations 🔻                                        | Interfaces 💌                                                                                                    |
|-------------------------------|------------|------------------------------------------------------------------|-------------|--------------------------|-----------------------------------------------------------|----------------------------------------------------------------------------------------------------|
|                               |            | Authorization at Check<br>Gredit Card types that requi           |             | ization at Check In.     |                                                           |                                                                                                    |
|                               |            |                                                                  | On          | If active, credit        |                                                           | usth. Window<br>ed to Check in a reservation, and credit card authorization window is interactively display<br>r does not have to wait until authorization is successfully completed. |
|                               |            |                                                                  | Off         |                          | Remote Authorization<br>bles End of Day remote authorizat | ion, where available.                                                                                                    |
|                               |            | Authorization during SI<br>Credit Card types that allow          |             | authorization checks     | for deposits, and following Check                         | In and prior to Check Out and settlement. This option must be enabled to allow authoriza                                                                                              |
|                               |            | ABN,AXAR,AX,MC                                                   | ø           |                          |                                                           |                                                                                                    |
|                               |            | Authorization settleme<br>Credit Card types for which<br>PAYONLY |             | ittlement will take pla  | te during Check Out.                                      |                                                                                                    |
|                               |            | Days to Purge Credit C.<br>Enter the number of days in           |             |                          | d be removed. When no value is se                         | rt, purging of credit card authorization log defaults to 30 doys.                                                                                                    |
|                               |            | Days to Purge Credit C.<br>Enter the number of days in<br>9      |             | formation will be rem    | oved in the case where no transac                         | tions or reservations are active.                                                                                                    |
|                               |            | Deposit Address Verific                                          |             | edit card billing addre: | is information during payment.                            |                                                                                                    |

10. Click the edit icon in the Chip and Pin Payment Method setting.

| OPERA Cloud Enter                                                                           | rprise  Inventory  Financial  Booking  Client Relations  Interfaces                                                                                                    |
|---------------------------------------------------------------------------------------------|----------------------------------------------------------------------------------------------------|
| Groups<br>Accounts Receivables<br>Blocks<br>Cashiering<br>Channel Management<br>Commissions | Parameters         Off       Automatic Authorization<br>Indicates if the Automatic Credit Card Authorization Scheduling functionality is active.         Off       Batch Settlement<br>Activates Batch Settlements functionality for supported systems. This parameter and Online Settlement parameter are mutually exclusion         On       Chip and Pin<br>Activate Chip and Pin Functionality |
| Country Specific<br>Credit Card<br>End Of Day<br>Events                                     | Chip and Pin Payment Method<br>Credit Card types that should exhibit Chip and Pin functionality when using a Chip and Pin enabled terminal.<br>AX-PAYONLY,MAESTRO,DSETTLE,VI-PAYONLY                                                                                                    |

**11.** Click the Search icon in the Configure Setting screen.

| Configure Setting                                                                                                    | ×  |
|----------------------------------------------------------------------------------------------------|----|
| Chip and Pin Payment Method<br>Credit Card types that should exhibit Chip and Pin functionality when using a Chip and Pin<br>enabled terminal. |    |
| <u>ା</u> ଫ                                                                                                    |    |
| Cancel Sav                                                                                                    | /e |

12. Click Select.

| Searc  | h and Select (      | Chip and Pin Pay | ment Method 🗙 |
|--------|---------------------|------------------|---------------|
| Use (* | ") for wildcard sea | Search           |               |
|        | Code                | Description      |               |
|        | ABN                 | Payment test     |               |
|        | AX-PAYONLY          | AX Pay Only      |               |
|        | VI-PAYONLY          | Visa Pay Only    |               |
|        | DSETTLE             | Dsettle          |               |
|        | MAESTRO             | Maestro          |               |
|        | AX                  | American Express |               |
|        | MC                  | Master           |               |
|        | MOOLA               | Test             |               |
|        | PAYONLY             | PAY ONLY         |               |
|        | VA                  | Visa             |               |
|        |                     |                  | Cancel Select |

13. Click Save to confirm selection.

| Configure Setting                                                                                                | ×                           |
|----------------------------------------------------------------------------------------------------|-----------------------------|
| Chip and Pin Payment Method<br>Credit Card types that should exhibit Chip and Pin functione<br>enabled terminal. | r when using a Chip and Pin |
| PAYONLY, AX-PAYONLY, VI-PAYONLY, AX 🖉                                                                            |                             |
|                                                                                                    | Cancel Save                 |

14. Pay only is now added.

| OPERA Cloud<br>Administration                                                               | Enterprise ▼ Inventory ▼ Financial ▼ Booking ▼ Client Relations ▼ Interfaces ▼                                                                                                    |  |
|---------------------------------------------------------------------------------------------|----------------------------------------------------------------------------------------------------|--|
| Groups<br>Accounts Receivables<br>Blocks<br>Cashiering<br>Channel Management<br>Commissions | Parameters            • Off         • Off         • Automatic Authorization         Indicates (I the Automatic Credit Card Authorization Scheduling functionality is active.         • Off         • Batch Settlement         Activates Batch Settlements functionality for supported systems. This parameter and Online Settlement parameter are mutually exclusive.         • On         Chip and Pin         Activate Chip and Pin         Activate Chip and Pin |  |
| Country Specific<br>Credit Card<br>End Of Day<br>Events                                     | Chip and Pin Payment Method<br>Credit Card types that should exhibit Chip and Pin functionality when using a Chip and Pin enabled terminal.<br>AX-PAYONLY,MAESTRO,DSETTLE,VI-PAYONLY                                                                                                    |  |

### **Configuring Machines**

- 1. Log in to OPERA.
- 2. From the Administration menu, go to Interfaces | Machines. Select New to add the configuration for a new Machine.
- 3. Enter the following options, and then click Save:
  - a. **Machine**: Enter the machine name where the OPERA IFC Controller Service is running.
  - **b.** Controller Port: Define the controller port.

- c. Program: Select the program from the list.
- d. VNC Port: Define the VNC port.

| Home / Interfaces / Machines / Manage Machine                                             |                                                        |
|-------------------------------------------------------------------------------------------|--------------------------------------------------------|
| Manage Machine                                                                            | Help                                                   |
| Required Field     Machine     BCABALLO-US     Program     Ct/tidello\ift@\ift@kexe     ▼ | + Controller Port<br>- 5001 ↓<br>- VNCPort<br>- 5555 ↓ |
|                                                                                           | Cancel Save                                            |

### Creating an EFT Interface

- 1. Log in to OPERA.
- 2. From the Administration menu, go to Interfaces | Property Interfaces. If there is no active EFT or CCW IFC Type, select New to add the configuration for a new EFT interface.
- 3. Enter the following options:
- **Property**: Select the property name.
- IFC Type: EFT
- Name: Oracle Payment Interface
- Product Code: OPI
- Machine: Select the machine where the OPERA IFC Controller Service is running.
- License Code: License code for interface
- IFC8 Prod Cd: XML\_OPI
- Timeout: Define the timeout value as 240.
- Cashier ID: Select the cashier id.
- Path ID: Define the path id.
- Version: This is auto populated once IFC8 establishes a link.

| Home / Interfaces / Propert        | ly Interfaces / Property Interfaces |                          |                  |             |
|------------------------------------|-------------------------------------|--------------------------|------------------|-------------|
| Property Inter                     | faces                               |                          |                  | 🕑 Help      |
| <ul> <li>Required Field</li> </ul> |                                     |                          |                  | Inactive    |
| <ul> <li>Property</li> </ul>       |                                     | • Name                   | Machine          |             |
| ROSIE                              | Q                                   | Oracle Payment Interface | 142 Q NPLWIN8X64 |             |
| <ul> <li>Interface Type</li> </ul> |                                     | All Charges              | Timeout          |             |
| EFT                                | Q                                   | Q                        | - 240 +          |             |
| Product Code                       |                                     | Cashier ID               | Version          |             |
| OPI                                |                                     | 8 Q                      |                  |             |
| IFC8 Product Code                  |                                     | Path ID                  |                  |             |
| XML_OPI                            |                                     | - 1 +                    |                  |             |
|                                    |                                     |                          |                  |             |
|                                    |                                     |                          |                  | Cancel Save |

4. Click **Save** to add the configuration for a new EFT interface.

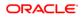

| Home / Interfaces / Property Interfac | ces / Property Interface                        |                         |                                                                     |                                                     | Back to Property Interfaces |
|---------------------------------------|-------------------------------------------------|-------------------------|---------------------------------------------------------------------|-----------------------------------------------------|-----------------------------|
| Property Interface                    |                                                 |                         |                                                                     |                                                     | 😮 Help                      |
| Overview     Primary Information      | EFT - Test EFT DO NOT CHANGE                    |                         |                                                                     |                                                     |                             |
| General Information     Custom Data   | Property<br>ROSIE                               | Interface Type<br>EFT   | Product Code<br>CC9                                                 | IFC number<br>341                                   |                             |
| Class of Service     Translation      | View Style 1 - Customize View                   |                         |                                                                     |                                                     |                             |
|                                       | Primary Information                             |                         |                                                                     |                                                     | •                           |
|                                       |                                                 |                         |                                                                     |                                                     | Edit                        |
|                                       | IFC8 Product Code                               | Path (D                 | Timeout                                                             | Menu Type                                           | Inactive                    |
|                                       | CC9<br>Name                                     | 1<br>Machine            | 60<br>Message Expires After (r                                      | ninutes) Menu Name                                  |                             |
|                                       | Cashier ID                                      | 621 NPLWIN10<br>Version | -                                                                   |                                                     |                             |
|                                       | 8                                               | 12.1.0                  |                                                                     |                                                     |                             |
|                                       |                                                 |                         |                                                                     |                                                     |                             |
|                                       | General Information                             |                         |                                                                     |                                                     |                             |
|                                       | Handle Night Audit / End of Day Command         | iP Addres               |                                                                     | Create Prepaid during Check                         | Edit                        |
|                                       | CC Vault Function                               | -                       | wider URL                                                           | Device                                              |                             |
|                                       | Regular Transaction                             |                         | wider Protocol (?)                                                  | Prepaid Trx                                         |                             |
|                                       | Courtesy Card Handling                          | 1                       |                                                                     | OPERA TRANSACTION<br>Redeem Tox                     |                             |
|                                       | Port                                            |                         | paid System<br>w Prepaid Pin                                        | 8085                                                |                             |
|                                       |                                                 |                         |                                                                     |                                                     |                             |
|                                       | Custom Data                                     |                         |                                                                     |                                                     | Ξ                           |
|                                       | castom buto                                     |                         |                                                                     |                                                     | Edit                        |
|                                       | Details                                         |                         |                                                                     |                                                     |                             |
|                                       |                                                 |                         |                                                                     |                                                     |                             |
|                                       | View Options<br>User Defined Field              |                         | Value                                                               |                                                     |                             |
|                                       | HTTP_USERNAME                                   |                         |                                                                     |                                                     |                             |
|                                       | HTTP_PASSWORD<br>VAULT_CERT_CHAIN_CODE          |                         | CHA                                                                 |                                                     |                             |
|                                       | VAULT_ID                                        |                         | 341                                                                 |                                                     |                             |
|                                       | WALLET_PASSWORD<br>VAULT_MAX_CC_PROCESSED       |                         |                                                                     |                                                     |                             |
|                                       |                                                 |                         |                                                                     |                                                     |                             |
|                                       | Class of Service                                |                         |                                                                     |                                                     | -                           |
|                                       |                                                 |                         |                                                                     |                                                     | Edit                        |
|                                       | Voice Mail Notification Disabled                |                         | ible Room Equipment at Check in<br>ible Room Equipment at Check Out | Disable Guest Data Change a                         | at Check Out                |
|                                       | Message Light<br>Not changeable                 |                         | nine noom Equipment at Check Out                                    |                                                     |                             |
|                                       | Automatic Check In / Check Out<br>Disabled      |                         |                                                                     |                                                     |                             |
|                                       | User Defined Format                             | Defined F<br>General    |                                                                     | Format Expression Table<br>RESERVATION_GENERAL_VIEW |                             |
|                                       | Format Expression<br>CREDIT_CARD_HOLDER_NAME    |                         |                                                                     |                                                     |                             |
|                                       | SNEUT SAND TOLDER NAME                          |                         |                                                                     |                                                     |                             |
|                                       | Translation                                     |                         |                                                                     |                                                     |                             |
|                                       |                                                 |                         |                                                                     |                                                     |                             |
|                                       | Select Transaction  Merchant Id  Article Number | Language Code           | Key Ontions                                                         |                                                     |                             |
|                                       |                                                 | an-googe cove V         | non i na la man 15.                                                 |                                                     | New                         |
|                                       | View Options                                    |                         |                                                                     |                                                     | ivew                        |
|                                       | Origin Code                                     |                         | Merchant Id                                                         |                                                     |                             |
|                                       | DEFAULT                                         |                         |                                                                     |                                                     | 1                           |

## Configuring the CC Vault

- 1. From the Administration menu, go to Interfaces | Property Interfaces | edit EFT IFC | General Information.
- 2. Select the check box to enable the Handle Night Audit / End of Day Commands.
- 3. Select the check box to enable the **CC Vault Function**.
- 4. Select the check box to enable the **Regular Transaction**.
- 5. The Token Provider URL should be in the format:

https://OPIHostIP.example.com

- 6. The **Token Provider Protocol** should be set to **One Way Handshake** which means for OPI only server side certificate is required.
- 7. Go to Interfaces | Property Interfaces | edit EFT IFC | Custom Data.
- 8. The HTTP\_USERNAME and HTTP\_PASSWORD should be set at the Token proxy service side that allows communication with the token proxy service URL.
- 9. OPERA uses the VAULT\_CERT\_CHAIN\_CODE for the certificate lookup and should be populated with what was entered during the OPI configuration for OPERA.
- 10. The VAULT\_ID is auto populated based on the IFC number.
- 11. The WALLET\_PASSWORD is not used for One Way Handshake.
- 12. The VAULT\_MAX CC PROCESSED is set to what the Payment Partner can support for the number of rows sent in one Token (GetID/GetCC) request. This is used during the bulk tokenization process and when multiple folio windows exist on OPERA Reservations. 50 is the default used when nothing is set here.

| General Information                                                                                        |                                                                                           | 8                                                                                  |
|----------------------------------------------------------------------------------------------------|-------------------------------------------------------------------------------------------|------------------------------------------------------------------------------------|
| Handle Night Audit / End of Day Commands CC Vault Function Regular Transaction Courtesy Card Handling Port | IP Address Token Provider URL Token Provider Protocol (?) Prepaid System Show Prepaid Pin | Create Prepaid during Checkin Device Prepaid Trx OPERA TRANSAI Q Redeem Trx 8085 Q |
|                                                                                                    |                                                                                           | Cancel Save                                                                        |
| Custom Data                                                                                                |                                                                                           | •                                                                                  |
| Details                                                                                                    |                                                                                           | E                                                                                  |
| View Options<br>User Defined Field                                                                         | Value                                                                                     |                                                                                    |
| HTTP_USERNAME                                                                                              | THING .                                                                                   |                                                                                    |
| HTTP_PASSWORD                                                                                              |                                                                                           |                                                                                    |
| VAULT_CERT_CHAIN_CODE                                                                                      | CHA                                                                                       |                                                                                    |
| VAULT_ID                                                                                                   | 341                                                                                       |                                                                                    |
| WALLET_PASSWORD                                                                                            |                                                                                           |                                                                                    |
|                                                                                                    |                                                                                           |                                                                                    |
| VAULT_MAX_CC_PROCESSED                                                                                     |                                                                                           |                                                                                    |
| VAULT_MAX_CC_PROCESSED                                                                                     |                                                                                           | 0                                                                                  |
| Class of Service                                                                                           |                                                                                           | 0                                                                                  |
| Class of Service<br>Translation<br>Select Transaction                                                      |                                                                                           |                                                                                    |
| Class of Service<br>Translation<br>Select Transaction                                                      | e Code 🔹 Key Options                                                                      | •                                                                                  |
| Class of Service<br>Translation<br>Select Transaction<br>Merchant Id Article Number Language               | e Code 🕜 Key Options                                                                      |                                                                                    |
| Class of Service<br>Translation<br>Select Transaction                                                      | e Code 🕐 Key Options<br>Merchant Id                                                       | •                                                                                  |

13. On the **Translation** panel, select **Merchant ID** as the DEFAULT code to run an EFT IFC8.

### Configuring CHIP AND PIN (EMV)

#### To configure the Functionality Setup:

- 1. Log in to OPERA.
- 2. From the Administration menu, go to Enterprise | OPERA Controls | Groups | Credit Card | Parameters.
- 3. **Online Settlement**: Select this check box to allow online settlement. OPI is an online settlement and this must be checked to activate the Chip and PIN Application Setting.
- 4. Select this check box to enable CHIP AND PIN payment types.
  - Chip and PIN Enabled Payment Types: When the IFC | Chip and PIN application parameter is set to Y, this option is visible and selected by default. You may not deselect the check box. Select the LOV to choose the credit card payment types that will trigger a Chip and PIN message with or without credit

card data to the EMV Device. Payment types that are configured here will not require a credit card number or expiration date to be entered when selected as a payment method on the Reservation screen or on the Payment screen. This data can be provided in the response message from the Payment Partner.

| Home / Enterprise / OPERA Controls             | < Back to Home                                                                                                    |
|------------------------------------------------|----------------------------------------------------------------------------------------------------|
| OPERA Controls                                 | <b>О</b> Нер                                                                                                    |
| Search Setting                                 | S View Options I'm looking for Q. O                                                                                                    |
| Property      ROSIE     Assist Bet & Breakfast | PERA Controls provide the ability to customize OPERA Cloud functionality by activating or deactivating Functions, turning Parameters on or off, and selecting values for<br>ettings,<br>immediately reflect any Functions changes, click on reload application link below. Note After reload you will return to Administration Home screen,<br>aload Application                                                                                                    |
| Search Credit Paramet                          |                                                                                                    |
|                                                | Automatic Authorization     Indicates (the Automatic Cred Card Authorization Scheduling functionality is active.                                                                                                    |
| Accounts Receivables<br>Blocks                 | Automatic Authorization Internal Time<br>Service the view of a movies der completion of an automatic vestic card authorization and the start of the next instance. Minimum of 20 minutes.                                                                                                    |
| Cashiering                                     | 7,200                                                                                                    |
| Channel Management<br>Commissions              | Ort     Include Payments for Automatic Credit Card Authorizations     Automatic Credit Card Authorizations based on the automation rule and the balance of the folio.                                                                                                    |
| Country Specific<br>Credit Card                | Off     Automatic Authonization Failure No Post Flag     When this parameter is acture. Her Till Narit checklose of a reservation is automatically flagged when the Credit Card Authorization fails during any     authomic provides for Card Authorization                                                                                                    |
| End Of Day<br>Events                           | ort     Exclude No Post Reservations From Automatic Authorization.     When this parameter is active, reservations (bages as 'No Part' are not included in any automatic processes for Creat Authorizations.                                                                                                    |
| Exports Front Desk General                     | Cit Batch Settlement Activities bats Settlement Activities bats Settlement functionally for supported systems. This parameter and Online Settlement parameter are mutually exclusive.                                                                                                    |
|                                                | On Chip and Fin<br>Activity Chip and Pin Functionally                                                                                                    |
| Look To Book Sales Screen<br>Membership        | Chip and Pin Payment Method<br>Cest Card gas that should exhalt Chip and Pin functionality when using a Chip and Pin enabled terminal.                                                                                                    |
| Profile<br>Rate Management                     | мсроахуа                                                                                                    |
|                                                | Cited Card Type Check/Usages<br>Evalue a cara check levere he road card type and wages for that card type. This fasture is used for any credit and types where a separate transaction code is applied to each specific<br>wages of the trans.                                                                                                    |
| Active Property Services Functions 85          | Control Limit Overage Payments.     Control Limit Overage Payments.     Control Limit Control Limit and Payments and Payments and Payment and Payment and Payment and Payment and Payment and Payment and Payments and Payments and Paymen |
|                                                | On Default Credit Limit Overage Payments Auto Pay. When this parameter a active, the Credit Limit Auto Pay checitions on new reservations a selected by default.                                                                                                    |
|                                                | Off     Credit Limit Overage Payment Failure No Post Flag.     When this parameter a estive, the "No Post" decider is automatically flagged when a Credit Limit Overage payment (bia in a reservation.                                                                                                    |
|                                                | Cert     Exclude No Post Reservations For Credit Limit Overage Payments.     When this parameter a active, reservation (flogged as 'No Part' are not processed in Credit Limit Overages.                                                                                                    |
|                                                | Credit Limit Overage Payments internal Tenn.<br>Speciels the extension in movies the compation of an automatic Credit Limit Overage processing of Payments and the start of the next instance. Minimum value of 20 minutes.<br>When set to 0 minutes, the automatic Credit Limit Overage processing of payments will not be executed.                                                                                                    |
|                                                |                                                                                                    |
|                                                | Credit Limit Oversper Payment Methods.<br>Setet the Vest Care Payment Methods.<br>VA.AX.MC                                                                                                    |
|                                                | Off Metals and Authorization Notification Exercises an autoration message delays to the erest card processing windor, when a monual credit and authorization code is obtained and entered in the reservation. Available if the erest card integler uses web-enabled transaction processing via VPN or secure HTIP.                                                                                                    |
| •                                              | On Online Settlement Actuates Online Settlement Actuates Online Settlement functionally for supported systems. This parameter and Batch Settlement parameter are mutually exclusive.                                                                                                    |
|                                                | Con     Temporarily Store Offline Settlements     indcame 2 the project yours to store black Online Settlements (See to the creat card interface not survivag) and process them affline at the end of the     day.                                                                                                    |
|                                                | Ont Send Total Tax in Settlements<br>Sender of the gatem a request to and Total Tax amounts in settlement requests to the interfere.                                                                                                    |

5. In the **Settings** panel configure the following:

| Settings                                                                                                    |      |
|----------------------------------------------------------------------------------------------------|------|
| Authorization Reversal Allowed<br>Creat Card page which authorization reversal is allowed by the creatit card vendor. Existing authorizations for selected creatit card types will be reversed if a different credit card or method of payment is used at Ch<br>Out.                                                                                                    | eck  |
| VA 🖉                                                                                                    |      |
| Authorization at Check In<br>Creat Card types that require an automatic authorization at Check In.                                                                                                    |      |
| MC,VA,AX 🖋                                                                                                    |      |
| Off     Force Auth: During Check in/Interactive Auth: Window     if actine, creat and authorization must be detained to Check in a reservation, and creat card authorization window is interactively displayed and remain     on screen until the authorization process at finalexed. (instruct, creat and authorization is not required at Check in and the authorization screen is     minimezed. Use data not have be wate unit authorization autocation is not required at Check in and the authorization screen is |      |
| Off     Night Audit Remote Authorization     This option enables End of Day remote authorization, where evaluate.                                                                                                    |      |
| Authorization during Stay/Deposit<br>Credit Card bypes that allow manual and automatic authorization checks for deposits, and following Check in and prior to Check Out and settlement. This option must be enabled to allow authorizations by the En<br>Day routine.                                                                                                    | 1 of |
| MC,VA,AX                                                                                                    |      |
| Authorization settlement at Check-Out<br>Great Card types for which an authorization and settlement will take place during Check Out.                                                                                                    |      |
| PO                                                                                                    |      |
| Days to Purge Credit Card Authorization Log<br>Enter the number of days in which the credit card outhorization log should be removed.                                                                                                    |      |
| Days to Purge Credit Cards.                                                                                                    |      |
| Enter the number of days in which the credit card information will be removed in the case where no transactions or reservations are active.                                                                                                    |      |
| 9                                                                                                    |      |
| Deposit Address Verification<br>Credit Card ypes that will require to provide the credit card billing address information during payment.                                                                                                    |      |
|                                                                                                    |      |
| Deposit CVV2 Check<br>Creat Card types for which the Creat Card Security Code (CVV2) will be required when making a payment.                                                                                                    |      |
|                                                                                                    |      |
| Hotel ID<br>Hotel ID                                                                                                    |      |
| VAB1815MOKE                                                                                                    |      |
| Settlement Authorization Code<br>Authorization Code to be used at Settlement, if multiple authorization codes exist                                                                                                    |      |
| ORIG 🖉                                                                                                    |      |

- **Authorization at Check-In**: Select the payment methods that will trigger an automatic credit card authorization at check-in.
- Authorization Reversal Allowed: Select the payment methods that can process authorization reversals. This provides a request transaction to the Payment Partner to remove the existing authorization on a guest credit card or debit card if the folio payment type is changed or at check-out a different payment method is used. For example, a guest checks in on a reservation for a 5-night stay using a Visa credit card for payment type. At the time of authorization, a hold is put on the Visa credit card for the total cost of the stay. If the payment type is changed to another type on the reservation or the guest checks out using cash or a different brand of credit card, OPERA will send a reversal request for the originally selected Visa credit card authorization. A partial reverse authorization is not supported.
- Authorization During Stay/Deposit: Select the payment methods that allow manual and automatic authorizations following check-in and prior to check-out and settlement. This option must be enabled in order to allow authorizations by the end-of-day routine.
- Authorization Settlement at Check-Out: Select the payment types that use credit card authorization and settlement in one transaction request. These are payment types that do not allow an authorization separate from the settlement/sale.
  - The payment types that are available in the multi-select list of values are only payment types configured as EFT payment types. Any one payment type can be

selected for credit card specific rules of Authorization at check-in, Authorization Reversal, and Authorization during Stay/Deposit. If they are selected for these card specific rules, then the payment types will not be available for Authorization During Stay/Deposit.

- Settlement Authorization Code: Specifies the authorization code used at settlement if multiple authorization codes exist Pre authorizations and top-up authorizations before the settlement.
- 6. Go to Enterprise | OPERA Controls | Groups | IFC | Parameters, and enable Prompt For Terminal to handle chip and pin EMV devices.

| IFC        |                                                                                                    |
|------------|----------------------------------------------------------------------------------------------------|
| Functions  |                                                                                                    |
| Active     | Video Check Out<br>Activate Video Check Out Functionality.                                                                                                    |
|            | Video Check Out Start Time<br>Time of Day the Video Check Out is to start.                                                                                                    |
|            | Video Check Out Stop Time Time of Day the Video Check Out is to stop.                                                                                                    |
|            | Video Check Out Email<br>Address used to receive Video Check Out folios.                                                                                                    |
| Parameters |                                                                                                    |
| On On      | Advanced Authorization Rules<br>The ability to define authorization rules based on Room Type, Room Class, Rate Code, Rate Category, Reservation Type and Source Code or a combination of the same. |
| Off        | Exclusive Taxes will be Posted as Itemizers by the POS Interface.<br>Exclusive Taxes will be Posted as Itemizers by the POS Interface.                                                             |
| On         | Prompt For Terminal<br>Allows a terminal to be selected for credit card transactions                                                                                                    |

# Activating and Using the Payment Service Directive (PSD2) Control

A Payment Service Directive OPERA Control is added for properties with payment integration to meet the requirements of the P2D2 European directive for card not present transactions.

The Payment Service Directive Control parameter in OPERA CLOUD need to be activated. Currently, the supported functions for OPERA CLOUD are MOTO (Mail Order/Telephone Order), and MIT (Merchant Initiated Transaction).

\*\*CIT (Merchant Initiated Transaction is not yet supported in OPERA Cloud but will be in the future).

Activating the Payment Service Directive is available only once the credit card interface has been installed in OPERA Cloud and the Credit Card Vault function and the Chip and Pin is turned on. If this is completed follow the below sections to know the functions of MOTO and MIT:

- From the Administration menu, go to Enterprise | OPERA Controls | Groups | IFC | Parameters.
- Turn On **Payment Service Directive** option: Selecting this check box enables the Payment Services Directive (PSD2) specifications for processing of credit card payments and settlements when an EFT interface is configured at the property.

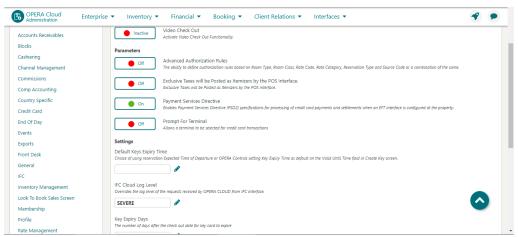

- OPERA Cloud includes the following flags when sending payments to the payment service provider for approval:
  - PSD2-PRE-PAYMENT when processing credit card payments for deposits.
  - PSD2-NOSHOW when processing credit card payment for no show fees.
  - PSD2-DELAYED\_CHARGE when processing credit card payments for post-stay charges.

#### Mail Order / Telephone Order (MOTO) Flag

When **Payment Service Directive** is Active, the information sent from OPERA Cloud to the interface will:

- Include a MOTO flag in the "PaymentMethod" tag indicating:
  - MOTO=0 indicates the Credit Card was NOT entered manually
  - MOTO=1 indicates that the Credit Card was entered manually

Sample:

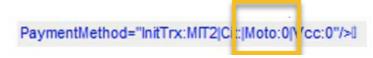

- Display a new 'Card Present' checkbox.
  - Card Present checkbox selected indicates the Credit Card was not entered manually.
  - Card Present checkbox not selected indicates that the Credit Card was entered manually (Entering Credit card manually will also prompt a message saying "Credit card was entered manually").

| tay Information         | Guest Information                                                                                                    |                       |                         |
|-------------------------|----------------------------------------------------------------------------------------------------|-----------------------|-------------------------|
| roperty PROPO           | * Required Field                                                                                                    |                       |                         |
| rrival 12-07-2019 Fri   | * Name                                                                                                    |                       |                         |
| phts 1                  | Ramneek Raaman Q                                                                                                    |                       |                         |
| eparture 13-07-2019 Sot | More Info                                                                                                    |                       |                         |
| ests 3 + 0              | Booking Details                                                                                                    |                       |                         |
| oom DLX                 |                                                                                                    |                       |                         |
| te Code BEPEXCL         | * Reservation Type                                                                                                    | Arrival Time          | * Rate                  |
| te ¥90,000              | 4PM Q                                                                                                    | hh:mm                 | 90,000 JPY              |
|                         | * Market                                                                                                    | * Room Type to Charge | Fixed Rate              |
| skages                  | IND Q                                                                                                    | DLX Q                 |                         |
| Osaka Excl              | * Source                                                                                                    |                       |                         |
|                         | DRK Q                                                                                                    |                       |                         |
| dditional Packages      |                                                                                                    |                       |                         |
|                         | Show More                                                                                                    |                       |                         |
|                         | Payment Information Window 1 Window 2 Window 4 Window 2 Window 2 W | Card Holder           | Jow 6 Window 7 Window 8 |
|                         | Clear                                                                                                    |                       |                         |
|                         | Card Number                                                                                                    | Rule                  |                         |
|                         | XXXXXXXXXXX5100                                                                                                    | Amount / Perc         |                         |
|                         | Get Token                                                                                                    | Amount / Perc         | ETT                     |
|                         |                                                                                                    |                       |                         |

| Window 1                  | Window 2    | Window 3 | Window 4 | Window 5     |
|---------------------------|-------------|----------|----------|--------------|
| * Method                  |             |          |          | Card Holder  |
| MC - Mast                 | er Card     | ) 🥑      |          |              |
| Clear                     |             |          |          | Rule         |
| Card Number               |             |          |          |              |
| XXXXXXXX                  | XXXX5100    | 0        |          | Amount / Per |
| Get Token<br>* Expiration |             |          |          | -            |
| XX/XX                     | Card Presen | t        |          |              |

| No Post                                | Type                              | Video Checkout       |          |
|----------------------------------------|-----------------------------------|----------------------|----------|
| Post-Stay Charging Auto Settle         | Days                              | 4PM 4PM Hold         |          |
|                                        |                                   | _                    |          |
| Window Payment Methods                 | Information X                     |                      |          |
| Window 1 Window 2 Window               | Credit card was manually entered. | ndow 6 Window 7      | Window 8 |
| Method                                 | OK                                | Credit Card Terminal |          |
| VA - Visa 👻 VISA                       |                                   | 2021 - 2021          |          |
| Clear<br>Card Number                   | Rule                              | Email<br>Add Email   |          |
| XXXXXXXXXXXXXXXXXXXXXXXXXXXXXXXXXXXXXX | Amount / Percent                  |                      |          |
| Expiration                             | -                                 |                      |          |

#### Merchant Initiated Transaction (MIT) Flag

When **Payment Service Directive** is Active, the information sent from OPERA Cloud to the interface which will include the MIT flag in the 'PaymentsMethod' tag when sending payments to the Payment Service Provider for approval.

MIT Flag options include an MIT flag in the "PaymentMethod" tag indicating:

- MIT1: NO SHOW used when processing credit card payment for NO SHOW fees.
- MIT2: PRE-PAYMENT used when processing credit card PRE-PAYMENT for deposits.
- MIT4: DELAYED CHARGE used when processing credit card payments for POST-STAY CHARGES.

PaymentMethod="InitTix:MIT2|Cit:|Moto:0|Vcc:0"/>I

### Credit Card Manual Entry into OPERA

- Credit Card Vault function and the Chip and Pin Parameter must be set active.
- OPERA Cloud uses web services rather than OPERA forms for activation. Therefore, there is no Payment Widget. Instead, credit card information is manually entered into the browser. The steps for activation/deactivation of manual entry by accessing the OPERA control setting are mentioned below.
- 1. Go to OPERA Cloud Administration.

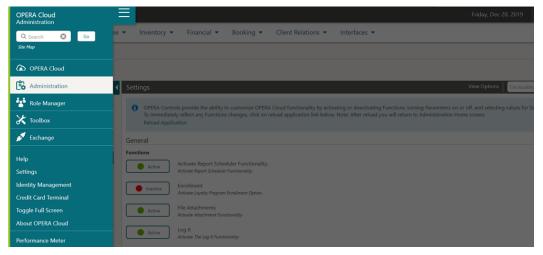

#### 2. Go to Enterprise and then select OPERA Controls.

| OPERA Cloud<br>Administration      | Enterprise    | Inventory          | • | Financial   Booking   Client Relations   Interfaces                                                                                                    | -          |
|------------------------------------|---------------|--------------------|---|----------------------------------------------------------------------------------------------------|------------|
| Home / Enterprise / OPERA Controls | Chain and Pr  | roperty Management | • |                                                                                                    | < Back     |
| OPERA Controls                     | Corporate In  | formation          | • |                                                                                                    | (          |
| Search                             | Image Mana    | igement            | • | View Options   I'm looking for                                                                                                    | 0          |
|                                    | OPERA Cont    | rols               |   | The second second s        |            |
| Property                           | Track It      |                    |   | provide the ability to customize OPERA Cloud functionality by activating or deactivating Functions, turning Parameters on or off, and selecting values for Settings.<br>effect any Functions changes, click on reload application link below. Note: After reload you will return to Administration Home screen.                                                                                                    |            |
|                                    | User Interfac | ce Management      |   | anee any raneouris counges, each on readau approximan and acroin reada you min readin to naminisation rione second<br>On                                                                                                    |            |
| ,                                  |               | General            |   |                                                                                                    |            |
| Groups<br>Accounts Receivables     |               | Functions Active   |   | schvate Report Scheduler Functionality.<br>crivate Report Scheduler Functionality.                                                                                                    |            |
| Blocks<br>Cashiering               |               | Inactive           |   | nrollment<br>clivate Loyally Program Ervalment Option.                                                                                                    |            |
| Channel Management                 |               | Active             |   | ile Attachments<br>crivite Attachment Functionality                                                                                                    |            |
| Country Specific                   |               | Active             |   | og It<br>ciivate The Log It Functionality                                                                                                    |            |
| Credit Card<br>End Of Day          |               | Active             |   | Aulti Language<br>nobles the Monage Translation link ollowing for descriptions to be translated into other languages.                                                                                                    |            |
| Events<br>Exports                  |               | Active             |   | Namer<br>Invides the ability to define and associate a sales owner code for each account profile and business block. The owner code can be referenced for filter criteria within reporting and searching within the approximation of the same code can be referenced for filter criteria within reporting and searching within the approximation of the same code can be referenced for filter criteria within reporting and searching within the approximation of the same code can be referenced for filter criteria within reporting and searching within the approximation of the same code can be referenced for filter criteria within reporting and searching within the approximation of the same code can be referenced for filter criteria within reporting and searching within the approximation of the same code can be referenced for filter criteria within reporting and searching within the approximation of the same code can be referenced for filter criteria within reporting and searching within the approximation of the same code can be referenced for filter criteria within reporting and searching within the approximation of the same code can be referenced for filter criteria within reporting and searching within the approximation of the same code can be referenced for filter criteria within reporting and searching within the approximation of the same code can be referenced for filter criteria. | plication. |

3. From the Groups select General.

|                                      | Friday, Dec 20, 2019                                                                                                    |
|--------------------------------------|----------------------------------------------------------------------------------------------------|
| CPERA Cloud Enterprise - Inventory - | Financial   Booking   Client Relations   Interfaces                                                                                                    |
| Accounts Receivables                 | Activate Report Scheduler Functionality.<br>Activate Report Scheduler Functionality.                                                                                                    |
| Blocks Inactive                      | Enrollment<br>Activate Layaby Program Errollment Option.                                                                                                    |
| Channel Management Active            | File Attachments<br>Activate Attachment Functionality                                                                                                    |
| Country Specific                     | Log It<br>Activate The Lag It Functionality                                                                                                    |
| Credit Card<br>End Of Day            | Multi Language<br>Enobles the Monage Translation link allowing for descriptions to be translated into other languages.                                                                                                    |
| Exports Active                       | Owner<br>Provides the ability to define and associate a sales owner code for each account profile and business black. The owner code can be referenced for filter oriteria within reporting and searching within the application. |
| Front Desk General Active            | Text Message Handling<br>Activates text message delivery functionality                                                                                                    |
| IFC Active                           | Track It<br>Activate The Track It Functionality                                                                                                    |
| Look To Book Sales Screen            | Default Parcel Location                                                                                                    |
| Membership<br>Profile                | Default Excation to be used for Parcel type                                                                                                    |
| Rate Management                      |                                                                                                    |
| Reservations                         | Default Parcel Action Default Action to be used for Parcel type                                                                                                    |
| Room Management                      |                                                                                                    |

4. Activate or Deactivate the Restrict Card Manual entry.

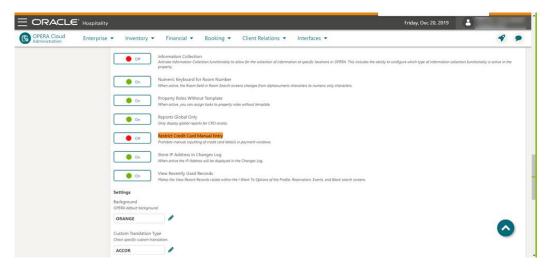

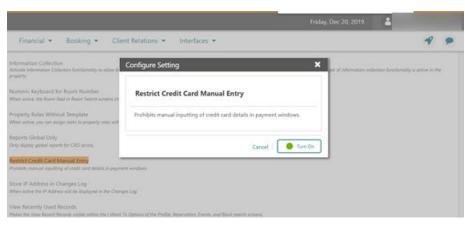

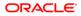

### **Configuring Credit Card Terminal**

Configure the credit card terminals used that the payment partner will activate to have the card swiped or manually enter in.

- 1. Log in to OPERA.
- 2. From the Administration menu, go to Administration | Interfaces | Interface Devices | Credit Card Terminals.
- 3. Click New.
- 4. Enter the following information for the reader:
- 5. Terminal ID: The terminal ID number provided by the vendor. You can also locate this number on the actual card reader device. This data is what will populate the WSNum tag in the OPERA/IFC8 messages.
- 6. **Terminal Label**: A label or description for the terminal/device that identifies its physical location. This helps you easily identify the terminal/device when it appears in a list of devices.

| 7. Click S | ave. |
|------------|------|
|------------|------|

| View Options |                            |                            |   |
|--------------|----------------------------|----------------------------|---|
| Property     | Terminal Label             | Terminal ID                |   |
| PROP1        | Terminal 04                | Terminal 04                | 1 |
| PROP1        | Terminal 05                | Terminal 05                | 1 |
| PROP1        | Terminal 06                | Terminal 06                | 1 |
| PROP1        | Terminal 07                | Terminal 07                | 1 |
| PROP1        | Terminal 08                | Terminal 08                | 1 |
| PROP1        | Terminal 09                | Terminal 09                | 1 |
| PROP1        | Terminal 10                | Terminal 10                | 1 |
| PROP1        | Terminal 11                | Terminal 11                | 1 |
| PROP1        | Terminal 12                | Terminal 12                | 1 |
| PROP1        | Terminal 12<br>Terminal 13 | Terminal 12<br>Terminal 13 |   |

# Configuring OPI for Hotel Mobile or OWS/Kiosk Setup in OPERA

1. Navigate to Administration > Interfaces > Property Interfaces.

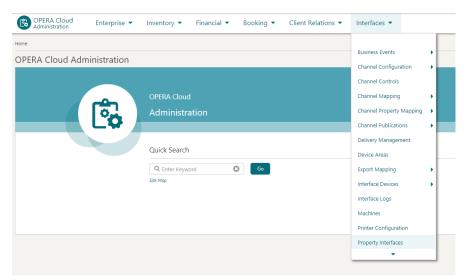

#### 2. Edit the OPI Interface > Workstations.

| View Options |                |                                     |        |
|--------------|----------------|-------------------------------------|--------|
| Status       | Interface Type | Name                                |        |
|              | EFT            | Oracle Payment Interface for Elavon |        |
| Off          | BMS            | Topher - BMS                        | Edit   |
| Off          | BMS            | sanity test updated                 | Delete |
| Off          | BMS            | bms show and tell                   | 1      |
| Off          | DLS            | Saflok System                       | 1      |

#### 3. Select Workstation Setup.

| Workstation Setup |                          |                     |      |             |    |
|-------------------|--------------------------|---------------------|------|-------------|----|
|                   |                          |                     |      |             | r  |
| View Options      |                          |                     |      |             | ۰. |
| Terminal          | Device IP/Encoder Number | Location            | Туре | Device Area |    |
| O/PPNDVC2         | O/PPINDVC2               | Chip & Pin Device 2 | м    |             | ł  |
| CHIPPINDVC1       | CHPPINDVC1               | Chip & Pin Device 1 | м    |             | Ε. |

4. Complete the fields

| Workstation Setup              | ×                   |  |
|--------------------------------|---------------------|--|
| * Required Field<br>* Terminal | * Location          |  |
| CHPPINDVC2                     | Chip & Pin Device 2 |  |
| * Device IP/Encoder Number     | Туре                |  |
| CHPPINDVC2                     | MQ                  |  |
| Device Area                    |                     |  |
| Q                              |                     |  |
|                                | Cancel Save         |  |

- Terminal: Must match the name assigned to the EMV device by the PSP.
- Device IP/Encoder Number: Must match the name assigned to the EMV device by the PSP.
- Location: Free format description.
- **Type**: M.
- 5. Go to Administration > Interfaces > Property Interfaces > Interface Devices > Credit Card Terminals.

| Credit Card Terminals<br>Search                |             |             | 🕑 Help |
|------------------------------------------------|-------------|-------------|--------|
| Required Field     Property     EMEAPSRV     Q |             |             |        |
|                                                |             | Reset       | earch  |
|                                                |             |             | New    |
| Search View Options                            |             |             |        |
| Terminal Label                                 | Terminal ID | Device Area |        |
| Front Desk 1                                   | FD1         |             | ÷      |
| Front Desk 2                                   | FD2         |             | 1      |

- 6. Edit as needed.
- Terminal ID: Must match the name assigned to the EMV device by the PSP.
- Terminal Label: Free format description.

### Configuring the Hotel Property Interface (IFC8) Instance to the OPERA Hotel Property Interface (IFC)

The OPERA IFC Controller is required for communication between the OPERA PMS and IFC8. If the IFC controller is not previously installed, then refer to the OPERA IFC Controller and Hotel Property Interface (IFC8) Information and Installation Guide found at:

https://docs.oracle.com/cd/E94145\_01/docs/Oracle%20Hospitality%20OPERA%20IFC8.pdf

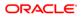

To configure the link between the interfaces:

- 1. In the **Hotel Property Interface**, go to the **PMS1** tree and select **OPERA** in the application layer.
- 2. Enter the OPERA IFC number in the parameter IfcNum value.

| XML Configuration                     | Parameter       | Value      |  |
|---------------------------------------|-----------------|------------|--|
|                                       | IfcNum          | 2 1        |  |
| 🕦 PMS1<br>🌭 Printer Configuration     | IfcAuthKey      | •          |  |
| Monitor Properties                    | CcDecSeparator  | <b>@</b> . |  |
| <ul> <li>Application Layer</li> </ul> | CcMerchantId    | •          |  |
|                                       | MaxTrack2Length | -1         |  |
| Protocol Layer Physical Layer         | Enable_UTF8     | 🕑 N        |  |

You can find the OPERA IFC number in OPERA on the IFC Configuration of the related Hotel Property Interface (IFC) (Row\_ID).

| Property | Interface Type | Product Code | IFC number |  |
|----------|----------------|--------------|------------|--|
| ROSIE    | EFT            | CC9          | 341        |  |

| ML Configuration      | Parameter      | Value      |
|-----------------------|----------------|------------|
|                       | lfcNum         | 21         |
| Printer Configuration | IfcAuthKey     | <u>e</u>   |
| Monitor Properties    | CcDecSeparator | <b>2</b> . |

- 3. Go to the **PMS1** tree in the **Physical Layer**.
- 4. Enter the port number into Parameter value Port. This is the port IFC8 uses to communicate with the OPERA IFC controller.
- 5. Select Enter and Apply to re-initiate IFC8, and then click Save.

| XML Configuration      | Parameter  | Value |
|------------------------|------------|-------|
| S IFC1                 | Layer1     | I ТСР |
| D PMS1                 | CheckState | 💁 Y   |
| Monitor Properties     | Port       | 5001  |
| Application Layer      | Param      | LOCAL |
| Protocol Layer         |            |       |
| Physical Layer     TCP |            |       |
| Seneral Properties     |            |       |
|                        |            |       |
|                        |            |       |

## Configuring Authentication for the Hotel Property Interface (IFC8) with OPI

You must secure the connection between OPI and the Hotel Property Interface (IFC8) by exchanging encryption keys at startup. This authentication key must be defined by OPI. The corresponding key must be entered in the Hotel Property Interface (IFC8) configuration.

1. In the Hotel Property Interface (IFC8) configuration, go to the IFC1 tree, and then in the **Application Layer**, select the **XML\_OPI** option.

| 8 Ifc8 Setup for "XML_OPI" |                    | 8          |
|----------------------------|--------------------|------------|
| ML Configuration           | Parameter          | Value      |
| IFC1                       | DoublePostingSize  | <b>@</b> 0 |
| Monitor Properties         | IfcAuthKey         |            |
| Application Layer          | EFT_RequestTimeout |            |
|                            | DLS_RequestTimeout |            |
|                            | DataResyncOption   | ❷ 0        |
| Physical Layer             | SingleThread       | ❷ N        |
| General Properties         |                    |            |
|                            |                    |            |
|                            |                    |            |
|                            |                    |            |

2. Copy the generated key from Configuring OPI - OPERA merchant step 3.

| XML Configuration  | Parameter          | Value    |  |
|--------------------|--------------------|----------|--|
|                    | DoublePostingSize  | 0        |  |
|                    | IfcAuthKey         | <b>8</b> |  |
| Application Layer  | EFT_RequestTimeout | 80%      |  |
| 🛄 XML_OPI          | DLS_RequestTimeout | 20%      |  |
| - 💊 Protocol Layer | DataResyncOption   | 🕑 O      |  |
|                    | SingleThread       | 🤒 N      |  |

011kVJM023qJzjJBw4QTb4

3. Copy this string into the IFC8 Parameter IfcAuthKey value field.

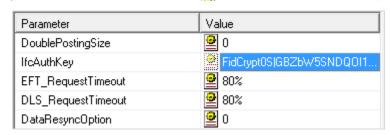

٠

4. Go to the IFC1 tree and select the Physical Layer.

**IfcAuthKey** 

5. Enter the port number in the port value. This is the same port that was configured in OPI.

| 8 Ifc8 Setup for "Physical Layer"                                                                                                    |                                                    | <b>—</b>                                              |
|----------------------------------------------------------------------------------------------------|----------------------------------------------------|-------------------------------------------------------|
| XML Configuration<br>IFC1<br>Monitor Properties<br>Application Layer<br>Protocol Layer<br>Protocol Layer<br>Protocol Layer<br>Physical Layer<br>CP<br>PMS1<br>General Properties | Parameter<br>Layer1<br>CheckState<br>Port<br>Param | Value          Y         Y         5007         LOCAL |

6. Click **Apply**, IFC8 reinitiates.

The IfcAuthKey value now shows an encrypted key and the entered string is now encrypted by IFC8.

7. In the Hotel Property Interface (IFC8) configuration, go to the **IFC1** tree, and then in the **Application Layer**, select the **OPERA** option.

| XML Configuration             | Parameter       | Value                                  |
|-------------------------------|-----------------|----------------------------------------|
| IFC1                          | lfcNum          | 21                                     |
| Printer Configuration         | IfcAuthKey      | FidCrypt0SI6Sxpmq/vrRQ05S              |
| Monitor Properties            | IfcCryptMeth    | 😫 RsaAes                               |
|                               | CcDecSeparator  | <b>9</b> .<br><b>9</b> .<br><b>9</b> . |
| D OPERA                       | CcMerchantId    | <b>9</b>                               |
| Protocol Layer Physical Layer | MaxTrack2Length | 9 -1<br>9 N                            |
| Seneral Properties            | Enable_UTF8     |                                        |
|                               | ок 1            | Undo Apply Save                        |

Current OPERA versions do not yet support RsaAes encryption method.

| ·· -· · ···· · · · · · · · · · · · · · |        |
|----------------------------------------|--------|
| IfcCryptMeth                           | RsaAes |
| CoDeceConstator                        | •      |

 Change the Parameter value IfcCryptMeth (for IFC8 PMS OBJECT) from "RsaAes" to "Des3Idx\_Opera\_1".

| · ·          | <b>—</b> •• • • |   |
|--------------|-----------------|---|
| IfcCryptMeth | Des3ldx_Opera_1 | - |
|              |                 |   |

9. Click Enter and Apply.

10. Click Save and then click OK to close the IFC8 Configuration form.

IFC8 now connects with OPI and the OPERA IFC Controller. To verify IFC8 successful status, confirm that all 6 status indicators are green.

| [IFC8 V10.0.0] -> XML_MFG - MICROS-Fidelio Gateway Service                                                                                                    |
|----------------------------------------------------------------------------------------------------|
| File Properties Info                                                                                                    |
| [IFC1] -> XML_MFG/TCP=5011:LOCAL                                                                                                    |
| LtafA6YhhYWIJxCTRxDzqh/xtQMOCk/TEMYS9fvhZ8ywpwhcggc89weu+WHOioxcEL4hLP<br>TWJD42JVRI/E3yDxUz08t10bzGn646C8TXjV0pDVNnxFftYklo="/> L<br>[04.29/11:06:51]#0/0 -> 1 L<br>[04.29/11:06:51]            [04.29/11:06:51]            [04.29/11:06:51]            [04.29/11:06:51] |
| [04.29/11:06:51] <messlvl3> Monitor security: "Mask security relevant fields for all<br/>schemas"<br/>[04.29/11:06:51]#1/0 =&gt; <linkalive date="160429" time="110651"></linkalive></messlvl3>                                                                           |
| [04.29/11:06:51]#1/0 < <linkalive date="160429" time="110651"></linkalive> L<br>[04.29/11:06:51]#0/0 -> - <linkalive date="160429" time="110645"></linkalive> L<br>[04.29/11:06:51]#0/1 <= <linkalive date="160429" time="110645"></linkalive>                            |
| Ref#:0/0 Link:Alive Comm:Sync                                                                                                    |
| [PMS1] -> OPERA/TCP=5501:LOCAL                                                                                                    |
| <attribute type="WSNum"></attribute><br><attributetype name="TotalAmount"></attributetype><br><attribute type="TotalAmount"></attribute>                                                                                                    |
|                                                                                                    |
| (04.29/11:06:51)#1/0 => <linkalive date="160429" time="110651"></linkalive>                                                                                                    |
| [04.29/11:06:51]#1/0 < <pre><linkalive date="160429" time="110651"></linkalive> L</pre>                                                                                                    |
| [04.29/11:06:51]#0/0 -> 1 <linkalive date="160429" time="110651"></linkalive> L<br>[04.29/11:06:51]#0/1 <= <linkalive date="160429" time="110651"></linkalive>                                                                                                    |
| [04.29/11:06:51] <messlvi3> ChangeLinkState:Alive</messlvi3>                                                                                                    |
| Ref#:0/0 Link:Alive Comm:Sync                                                                                                    |
| IfcBusi V10.0.0 [IfcAction V10.0.0 C:\Fidelio\IFC8\MFG\Tmp7908.Xml 11:06:57 //                                                                                                    |

#### Perform the Bulk Tokenization

Bulk Tokenization is used to convert all historical credit card data in the OPERA database to tokens. With Vault activated for the OPI EFT Property Interface in OPERA Administration.

Go to Toolbox>Utilities>Data Management>Credit Card Vault Conversion.

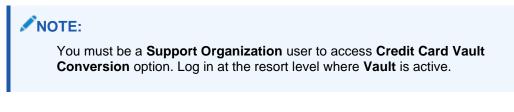

| OPERA Cloud Utilities - System Setup -                            |                                 |
|-------------------------------------------------------------------|---------------------------------|
| Home / Utilities / Data Management / Credit Card Vault Conversion | Back to Home                    |
| Credit Card Vault Conversion                                      | 🕜 Help                          |
| * Required Field<br>* Property<br>ROSIE Q                         | Orect Status State Tolerization |

- Select the **Start Tokenization** to exchange the existing credit card numbers in the database to tokens (uses the TPS certificate found on the WS servers).
- A successful message appears once all cards are tokenized.

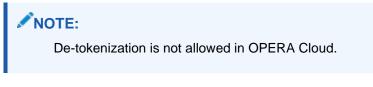

#### Certificate

For every Cloud Server (UI and WS) OPERA has, there is a deployment properties file where the application security path is located. It is in the below location where OPERA expects to find the certificate/JKS for hosted OPI TPS.

#### NOTE:

Certificates are required on the OXI and OEDS machines.

| /u01/micros/opera/security |
|----------------------------|
| Name                       |
| 📕                          |
| 📜 FIRST                    |
| OPI_Listener.cer           |
|                            |

For information about creating the certificate in OPI TPS, refer to the Self-Hosted Token Proxy Service Installation and Configuration Guide:

https://docs.oracle.com/cd/E79534\_01/docs/E91140-05.pdf

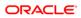

## 4 Upgrading the OPI

VERY IMPORTANT: Read and follow the upgrade directions.

#### **NOTE**:

- OPI upgrade functionality supports:
  - Upgrading OPI 19.1 (include patch releases) to OPI 20.4
  - Upgrading OPI 20.1 (include patch releases) to OPI 20.4
  - Upgrading OPI 20.2 (include patch releases) to OPI 20.4
  - Upgrading OPI 20.3 (include patch releases) to OPI 20.4

## Upgrading OPI 19.1.0.0 to 20.4.0.0

- 1. Right-click **OraclePaymentInterfaceInstaller\_20.4.0.0.exe** file and select **Run as Administrator** to perform an upgrade.
- 2. Select your language from the drop-down list, and click **OK**.
- 3. Click Next.
- 4. Click OK.

| Oracle Payment Interface - | InstallShield Wizard                                                | $\times$ |
|----------------------------|---------------------------------------------------------------------|----------|
| く                          | Welcome to the InstallShield Wizard for Oracle<br>Payment Interface |          |
| 4                          | The InstallShield Wizard will install Oracle Payment                |          |
| Oracle Payment Int         | erface - InstallShield Wizard X                                     |          |
|                            | tall will perform a major upgrade from 19.1.0.0 to                  |          |
|                            | OK                                                                  |          |
|                            |                                                                     |          |
|                            | < Back Next > Cancel                                                |          |
| 5. Click Next.             |                                                                     |          |

Ensure all the prerequisites for the OPI installation are met.

| Oracle Payment Interface - InstallShield Wizar<br>OPI Prerequisites                                                                                                    | d                  |        | ×      |
|----------------------------------------------------------------------------------------------------|--------------------|--------|--------|
| Following is some information related to your                                                                                                    | system:            |        |        |
| Current Date & Time 08-04-2024 13:08:33<br>Free space on drive C: 169515 MB<br>Extended memory: 16776672 K<br>The Schema feature has been previously inst<br>The Config feature has been previously inst<br>Selected language: English/1033.<br>Computer default language: English/1033.<br>This is a 64 bit Operating System.<br>OS version Windows Server 2022 Standard<br>OS version of OPI has been found. 19.1 | stalled.<br>alled. | )      | ~      |
| nstallShield                                                                                                    |                    |        | -      |
|                                                                                                    | < Back             | Next > | Cancel |

- 6. Choose a Destination Location. Accept the default installation location or click **Change**... to choose a different location.
- 7. Click Next.

The Ready to Install the Program screen appears.

- 8. Click **Install** to begin the installation.
- 9. Click OK.

| Oracle Payment   | Interface - InstallShield Wizard                  | ×      |
|------------------|---------------------------------------------------|--------|
| Setup Status     |                                                   | Z      |
| The InstallShi   | eld Wizard is installing Oracle Payment Interface |        |
|                  | Oracle Payment Interface - InstallShield Wizard   | ×      |
|                  | Database upgrade operation was successful.        |        |
|                  | ОК                                                |        |
| InstallShield —— |                                                   | Cancel |

**10.** Enter the **Host** and **Port** that should be used to connect to the OPI Config Service for the Merchant Configuration.

**11.** Once the installation is complete, the installer will prompt for a reboot of the host machine.

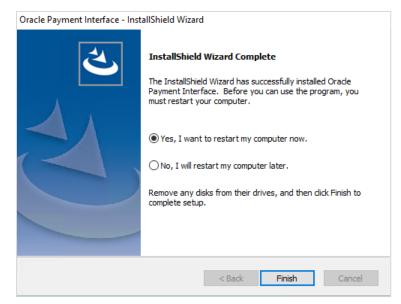

12. Click Finish.

## Upgrading OPI 20.1.0.0 to 20.4.0.0

1. Right-click OraclePaymentInterfaceInstaller\_20.4.0.0.exe file and select Run as Administrator to perform an upgrade.

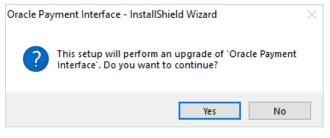

2. Click Yes.

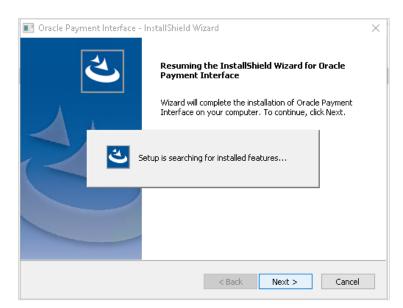

3. Click Next.

Setup is searching for installed features.

| Oracle Payment Interface - InstallShield Wizard                                                 | $\times$ |
|-------------------------------------------------------------------------------------------------|----------|
| Setup Status                                                                                    | 5        |
| The InstallShield Wizard is updating (20.1.0.0) of Oracle Payment Interface to version 20.4.0.0 |          |
| Generating script operations for action:                                                        |          |
|                                                                                                 |          |
| InstallShield                                                                                   |          |

#### 4. Click Next.

The Install wizard is updating from **OPI 20.1** to version **20.4**.

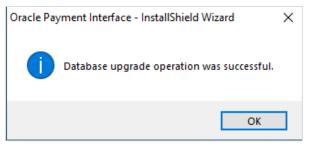

5. Click OK.

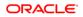

| Oracle Payment Interface - InstallShield Wizard |                                                                                                    |  |
|-------------------------------------------------|----------------------------------------------------------------------------------------------------|--|
|                                                 | Update Complete<br>The InstallShield Wizard has updated Oracle Payment<br>Interface to version 20.4.0.0. |  |
|                                                 | < Back Finish Cancel                                                                                     |  |

6. Click Finish.

## Upgrading OPI 20.2.0.0 to 20.4.0.0

1. Right-click OraclePaymentInterfaceInstaller\_20.4.0.0.exe file and select Run as Administrator to perform an upgrade.

| Oracle Pay | /ment Interface - InstallShield Wizard                                                        | $\times$ |
|------------|-----------------------------------------------------------------------------------------------|----------|
| ?          | This setup will perform an upgrade of 'Oracle Payment<br>Interface'. Do you want to continue? |          |
|            | Yes No                                                                                        |          |

2. Click Yes.

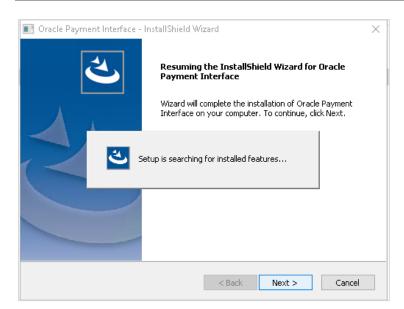

3. Click Next.

Setup is searching for installed features.

| Oracle Payment Interface - InstallShield Wizard                                                  | × |
|--------------------------------------------------------------------------------------------------|---|
| Setup Status                                                                                     |   |
| The InstallShield Wizard is updating (20.02.000) of Oracle Payment Interface to version 20.4.0.0 |   |
| C:\OraclePaymentInterface\v20.2\Schema\iquibase.jar                                              |   |
|                                                                                                  |   |
|                                                                                                  |   |
|                                                                                                  |   |
|                                                                                                  |   |
| nstallShield                                                                                     |   |
| Cancel                                                                                           |   |

#### 4. Click Next.

The Install wizard is updating from OPI 20.2 to version 20.4.

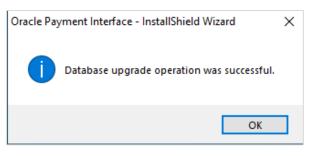

5. Click OK.

| Oracle Payment Interface - InstallShield Wizard |                                                                                                    |  |
|-------------------------------------------------|----------------------------------------------------------------------------------------------------|--|
|                                                 | Update Complete<br>The InstallShield Wizard has updated Oracle Payment<br>Interface to version 20.4.0.0. |  |
|                                                 | < Back Finish Cancel                                                                                     |  |

6. Click Finish.

## Upgrading OPI 20.3.0.0 to 20.4.0.0

1. Right-click OraclePaymentInterfaceInstaller\_20.4.0.0.exe file and select Run as Administrator to perform an upgrade.

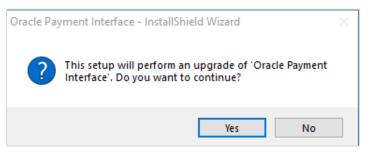

2. Click Yes.

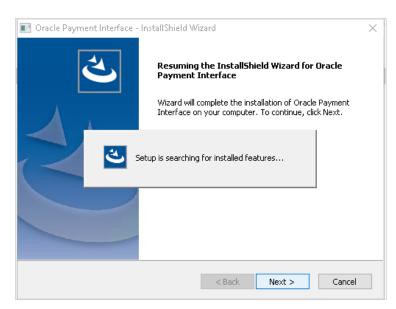

3. Click Next.

Setup is searching for installed features.

4. Click Next.

The Install wizard is updating from **OPI 20.3** to version **20.4**.

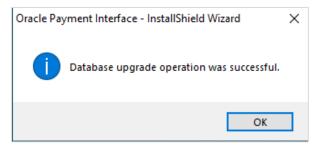

5. Click OK.

| One de Devene est le trafa de la trafa Mérica d |                                                                    |  |
|-------------------------------------------------|--------------------------------------------------------------------|--|
| Oracle Payment Interface - InstallShield Wizard |                                                                    |  |
| く                                               | Update Complete The InstallShield Wizard has updated Orade Payment |  |
|                                                 | Interface to version 20.4.0.0.                                     |  |
|                                                 |                                                                    |  |
|                                                 | < Back Finish Cancel                                               |  |

6. Click Finish.